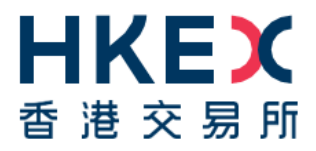

# **HKEX ACCESS MANAGEMENT PORTAL**

# **Access Management User Guide**

for Client Connect e-Services, FINI, ECP2.0 and Synapse

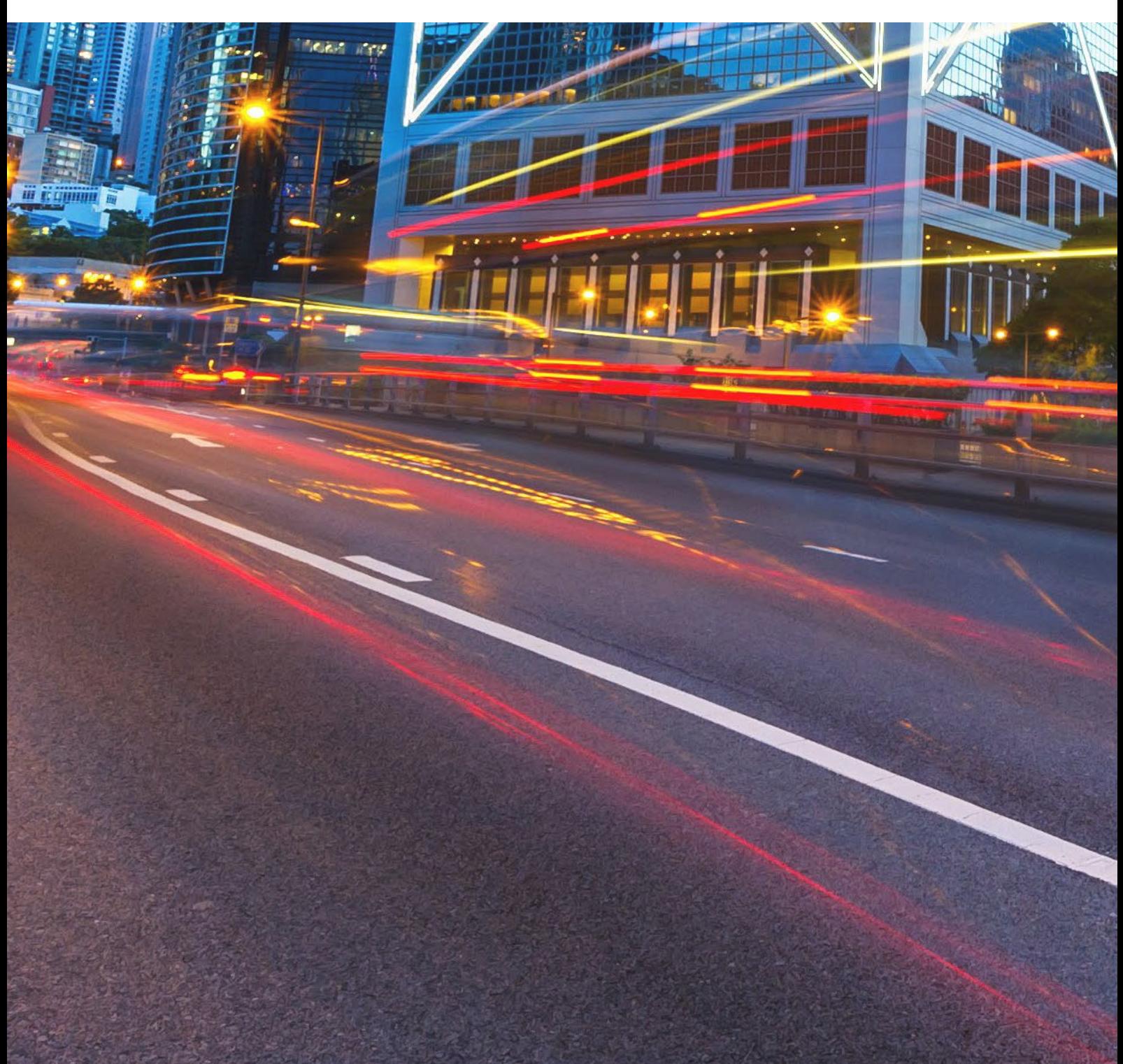

# **Who should read this Guide**

**This Guide describes the User Management and Access Right Management functions of the following HKEX systems:** 

- **Client Connect eServices**
- **FINI**
- **Electronic Communication Platform 2.0 ('ECP2.0')**
- **Synapse**

The Delegated Administrator ('DA') framework for these four systems (the "HKEX Platforms", each a "HKEX Platform") is managed by HKEX via a common Access Management Portal that provides one-stop convenience for external system users.

This Guide also covers password reset guidance for DAs and Business Users of the HKEX

# **Table of Contents**

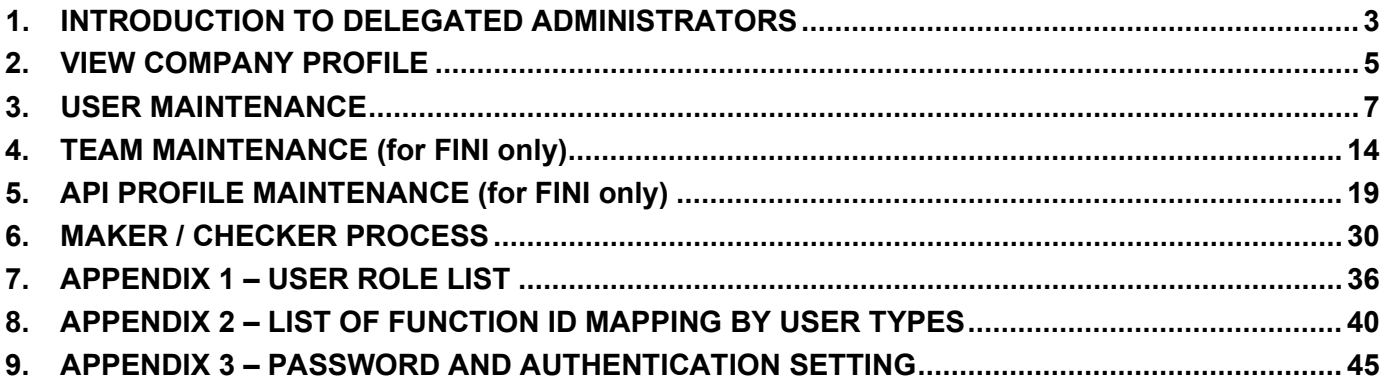

### *DISCLAIMER*

*HKEX and/or its subsidiaries have endeavoured to ensure the accuracy and reliability of the information provided in this document, but do not guarantee its accuracy and reliability and accept no liability (whether in tort or contract or otherwise) for any loss or damage arising from any inaccuracy or omission or from any decision, action or non-action based on or in reliance upon information contained in this document.*

### **Versions**

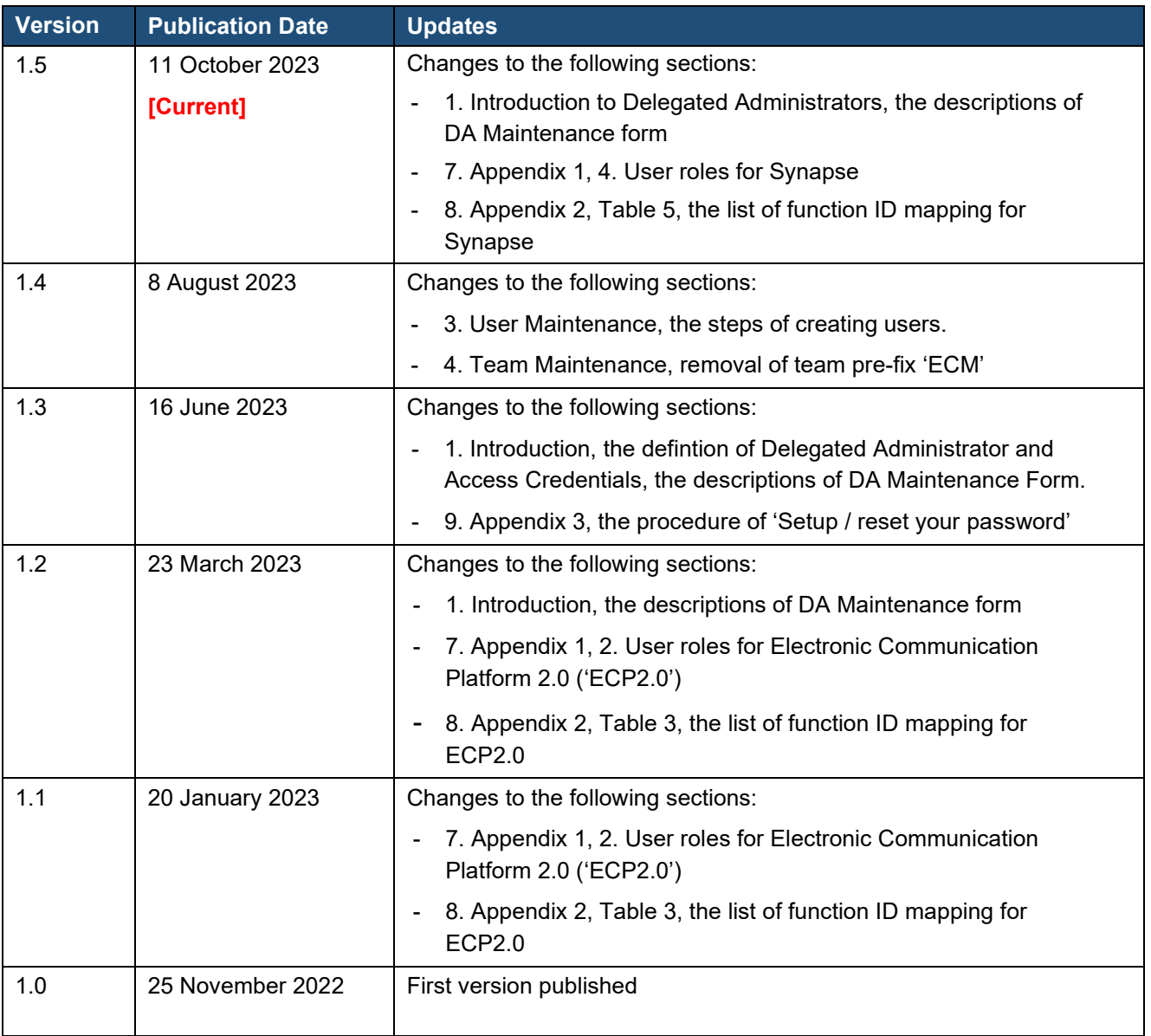

# <span id="page-3-0"></span>**1. INTRODUCTION TO DELEGATED ADMINISTRATORS**

**Delegated Administrator** ("DA") means an Authorized User assigned by a User of a HKEX Platform to administer and manage the access profile of such User's Authorized Users in the HKEX Platform.

**Access Credentials** means any user name, identification number, password, security key, security token, PIN or other security code, method, technology or device used to verify authorization to access and use a HKEX Platform.

DAs are responsible for managing Business Users' access rights to the HKEX Platforms on behalf of their own Companies, using the **Access Management Portal** available at

### **[https://connect.hkex.com.hk](https://connect.hkex.com.hk/)**

It is mandatory for Companies who wish to use any of the HKEX Platforms to assign **at least two DAs** acting separately as a maker and a checker to perform the user maintenance including adding, changing and deleting user profiles, unlocking users' accounts and assigning user rights.

How to appoint, amend or remove a DA

There are two ways for a company to appoint a DA:

- 1) During the Company's first-time registration to use any of the HKEX Platforms. First-time registrants will be invited to assign their DAs during the registration process; or
- 2) Existing users of the HKEX Platforms can submit a 'DA Maintenance Form' to appoint new DAs, change existing DAs' particulars or remove existing DAs. The respective DA Maintenance Forms are available at:

### *For Client Connect eServices:*

<https://www.hkex.com.hk/-/media/HKEX-Market/Services/Next-Generation-Post-Trade-Programme/GForm11.pdf>

#### *For FINI:*

[https://www.hkex.com.hk/-/media/HKEX-Market/Services/Next-Generation-Post-Trade-Programme/Fini/HKEX-FINI-](https://www.hkex.com.hk/-/media/HKEX-Market/Services/Next-Generation-Post-Trade-Programme/Fini/HKEX-FINI-Delegated-Administrator-Maintenance-Form-(clean).pdf)[Delegated-Administrator-Maintenance-Form-\(clean\).pdf](https://www.hkex.com.hk/-/media/HKEX-Market/Services/Next-Generation-Post-Trade-Programme/Fini/HKEX-FINI-Delegated-Administrator-Maintenance-Form-(clean).pdf)

### *For ECP2.0:*

[https://www.hkex.com.hk/-/media/HKEX-Market/Services/Trading/Securities/Stamp-Duty-Reporting-and-](https://www.hkex.com.hk/-/media/HKEX-Market/Services/Trading/Securities/Stamp-Duty-Reporting-and-Payment/ECP-and-Documentation/ECP-User-Guide/ECP2-Application-Form.pdf)[Payment/ECP-and-Documentation/ECP-User-Guide/ECP2-Application-Form.pdf](https://www.hkex.com.hk/-/media/HKEX-Market/Services/Trading/Securities/Stamp-Duty-Reporting-and-Payment/ECP-and-Documentation/ECP-User-Guide/ECP2-Application-Form.pdf)

*For Synapse:*

[https://www.hkex.com.hk/~/media/HKEX-Market/Mutual-Market/Stock-Connect/Reference-](https://www.hkex.com.hk/%7E/media/HKEX-Market/Mutual-Market/Stock-Connect/Reference-Materials/Synapse/Synapse_User_and_Designated_Service_Provider_Application_or_Change_of_Details_Form.pdf)Materials/Synapse/Synapse User\_and\_Designated\_Service\_Provider\_Application\_or\_Change\_of\_Details\_Form.p [df](https://www.hkex.com.hk/%7E/media/HKEX-Market/Mutual-Market/Stock-Connect/Reference-Materials/Synapse/Synapse_User_and_Designated_Service_Provider_Application_or_Change_of_Details_Form.pdf)

Apart from submitting physical forms as stated above, an online form is also avaialble *(target rollout date in November 2023)*. The online form is accessible in the navigation menu of the Access Management Portal under **DA Maintenance**. The online form will cover the DA maintenance requests for Client Connect eServices, FINI and ECP2.0.

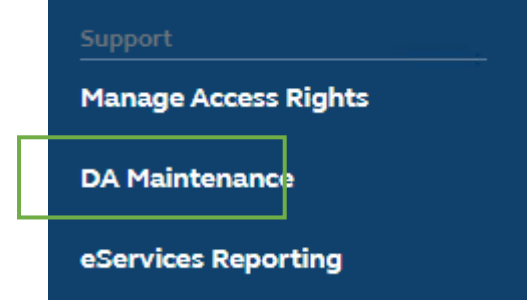

#### Rights and permissions of DAs

In general, DAs will have the right to perform the following External Administrator ('EA') functions:

- User management: Create / update / delete **Business Users** within their own Company.
- Assign **External User** ('EU') functions to their Business Users, which are specific to each HKEX Platform. This allows Business Users to access the relevant business functions in the respective HKEX Platform.
- Team management: Create / update / delete **User Teams** within their own Company (only for FINI).
- API profile management: Create / update / delete **API Profiles** (only for FINI).
- $\triangleright$  Other administrative functions according to the User Types that the DA is eligible to manage.

These EA functions, which are available only to DAs, can be accessed via the **MANAGE ACCESS RIGHTS** link on the navigation menu after successful login to the Access Management Portal:

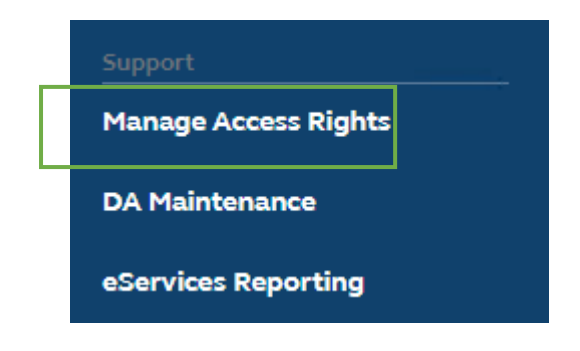

Please refer to **Appendix 1** for a complete list of all available EA and EU user roles in the HKEX Platforms.

Please refer to **Appendix 2** for a complete list of all functions that DAs can perform and their ID mapping by User Types.

#### **Reminders to DAs**

*Delegated Administrators, when creating or managing the profiles of any Authorized Users, acknowledge and agree that any person using the Access Credentials or otherwise accessing the users' profile (i) is acting on behalf of the Company, (ii) has the authority to act on its behalf, and that (iii) acts by such person are legally binding on and attributable to the Company.*

*The Company shall be fully liable and responsible for any access and the use of the Company by its Authorized Users (including without limitation any submission made by its Authorized Users on HKEX business applications). Breach of any provisions hereof by an Authorized User shall be regarded as a breach by the Company.*

*The default number of users (including DAs) for each company is 20. If additional users are required, please send your request to HKEX user administrators via email ([CCDA\\_reg@hkex.com.hk](mailto:CCDA_reg@hkex.com.hk))*

# <span id="page-5-0"></span>**2. VIEW COMPANY PROFILE**

1. Log in to the HKEX Access Management Portal [\(https://connect.hkex.com.hk\)](https://connect.hkex.com.hk/) and click **MANAGE ACCESS RIGHTS**, go to **MANAGE**, then click ❶ **COMPANIES**.

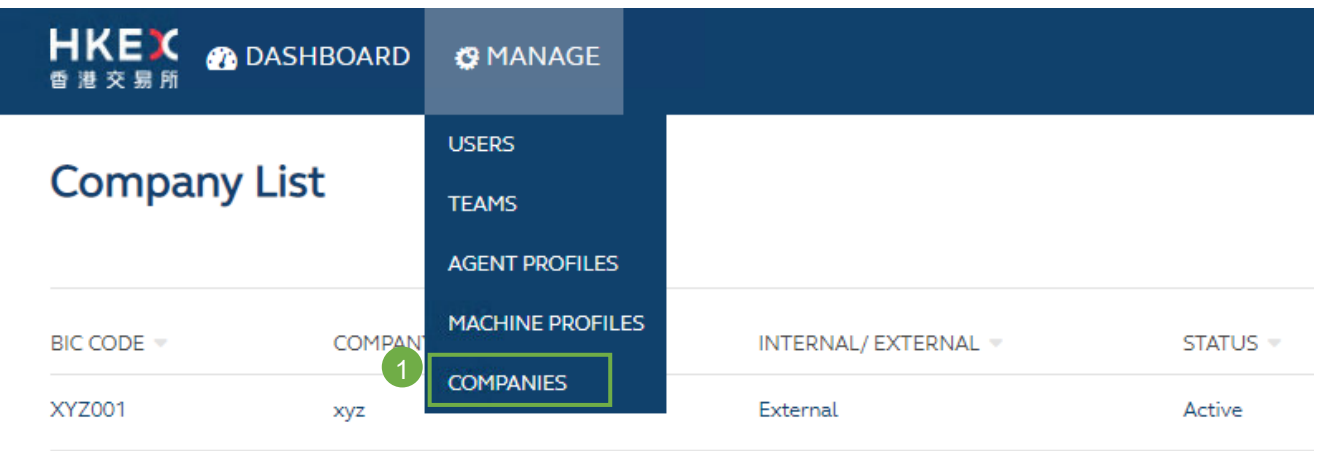

2. DA can view the details of the company he/she manages. There are four tabs:

❷ **Details** – Shows the basic information of the Company

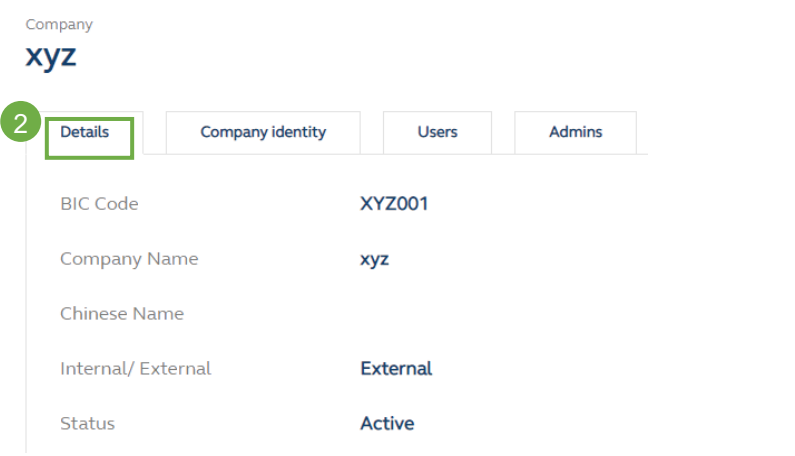

❸ **Company Identity** – Shows the Participantship / Identity of the Company

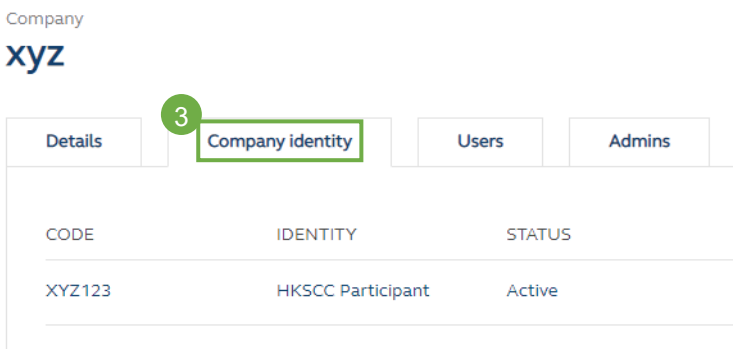

❹ **Users** – Displays the list of users of the company (User editing can also be performed here)

Company **Xyz** 4 Details Company identity **Users** Admins  $NAME =$ EMPLOYEE TYPE = STATUS ac xyz Admin Active um xyz **Business** Active Active am xyz Admin  $\operatorname{\sf ab}$  xyz Admin Active

### ❺ **Admins** – Displays the list of DAs of the company

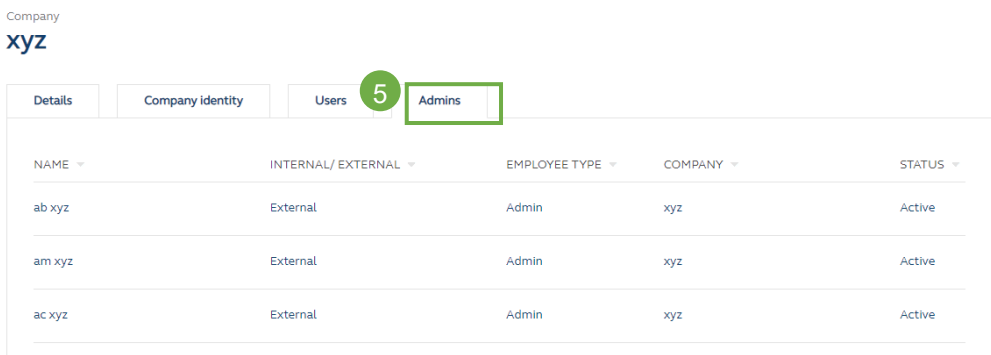

## <span id="page-7-0"></span>**3. USER MAINTENANCE**

### **MAKER**

DA (maker) can either manage business users via (a) the **USERS** menu as described below or (b) the Users tab of the **COMPANIES** menu.

### Manage Users – View User List

Log in to the HKEX Access Management Portal [\(https://connect.hkex.com.hk\)](https://connect.hkex.com.hk/)

1. Click **MANAGE ACCESS RIGHTS**. Go to **MANAGE,** then click on ❶ **USERS**.

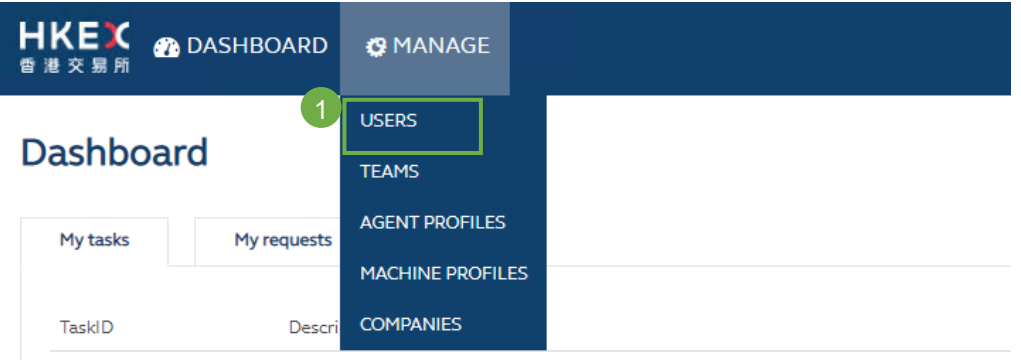

2. The DA (maker) can view the list of users for the Company he/she manages.

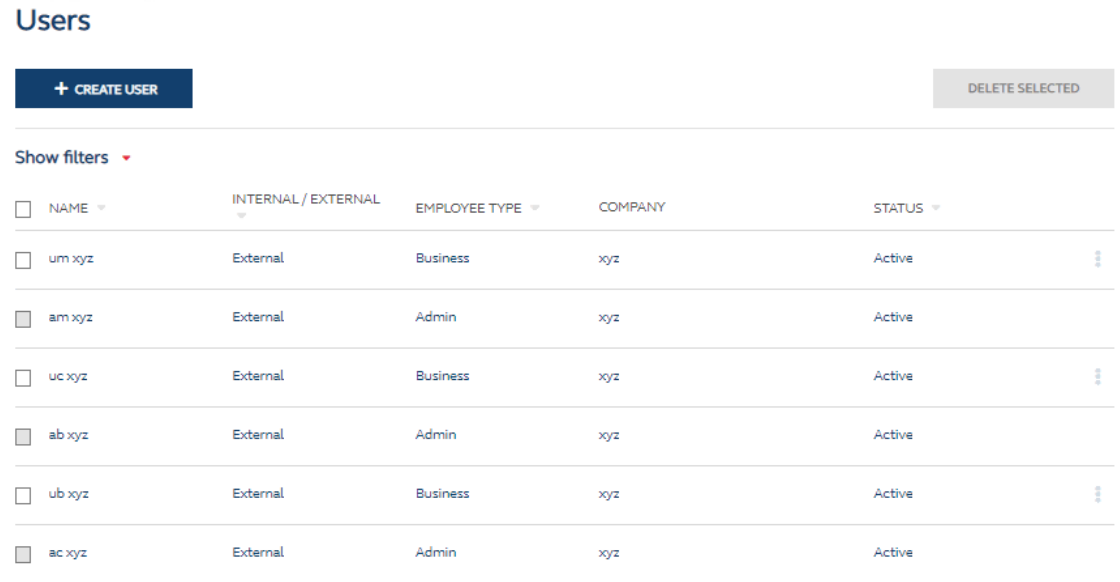

Manage Users – Create Users and Assign Functions to Users

- 1. The DA (maker) clicks on ❶ **+ CREATE USER** to create users by entering the details of the new user.
	- DA (maker) can only enter the ❷ **Company** he/she manages.
	- The ❸ **Email** provided will be the new user's Login User ID.
	- **▶ Notifications can be sent to 4 Team Email if available. (Applicable for Client Connect eServices)**
	- By default, ❺ **User Status** is set as "Active". The user cannot access to any applications if User Status is set as "Inactive"
	- The Employee Type is defaulted to 'Business' and not editable by DA
	- > The Internal/External is defaulted to 'External' and not editable by DA

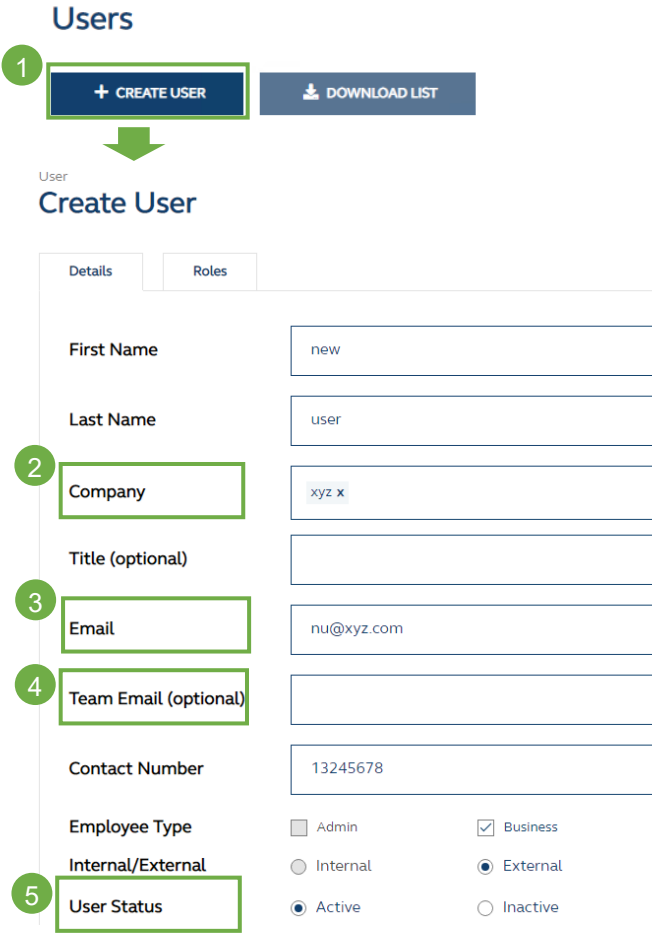

2. Once the company is entered, the ❻ **Roles** tab will appear based on the Participantship/User types that the DA (maker) is eligible to manage. This allows the DA (maker) to assign EU functions to the new user. The new user can be assigned as **Maker**, **Checker**, **both Maker and Checker** or **Enquiry** only. Click ❼ **CREATE** to proceed.

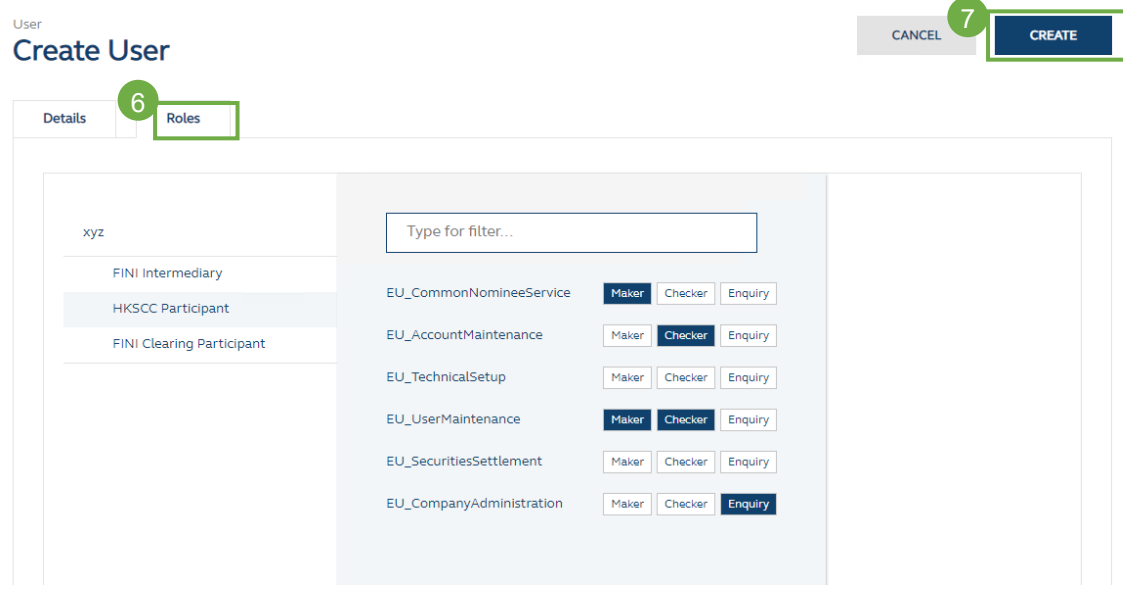

3. Click ❽ **CREATE** to submit a request and this will go through the maker-checker process.

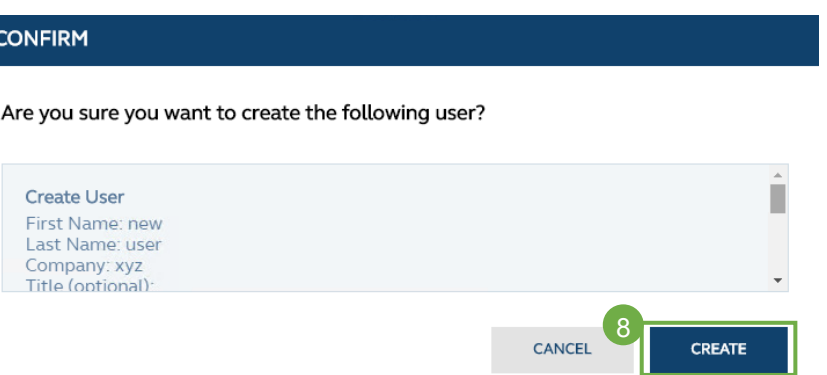

Note: A user can have both maker and checker access to the same function. If the user acts as the maker of a request, the same user is restricted from approving the same request. DAs should ensure that each function contains at least a pair of separate maker and checker when creating users. For example, DA1 and DA2 both have maker and checker rights. If DA1 submits a request, and only DA2 can approve/reject. If DA2 submits a request, then only DA1 can approve/reject.

### Manage Users – Edit Users

- 1. In the user list, the DA (maker) can click on a specific user to edit.
- 2. Click ❶ **EDIT** on the **Details** tab to amend user details or ❷ **EDIT** the **Roles** tab to re-assign EU functions.

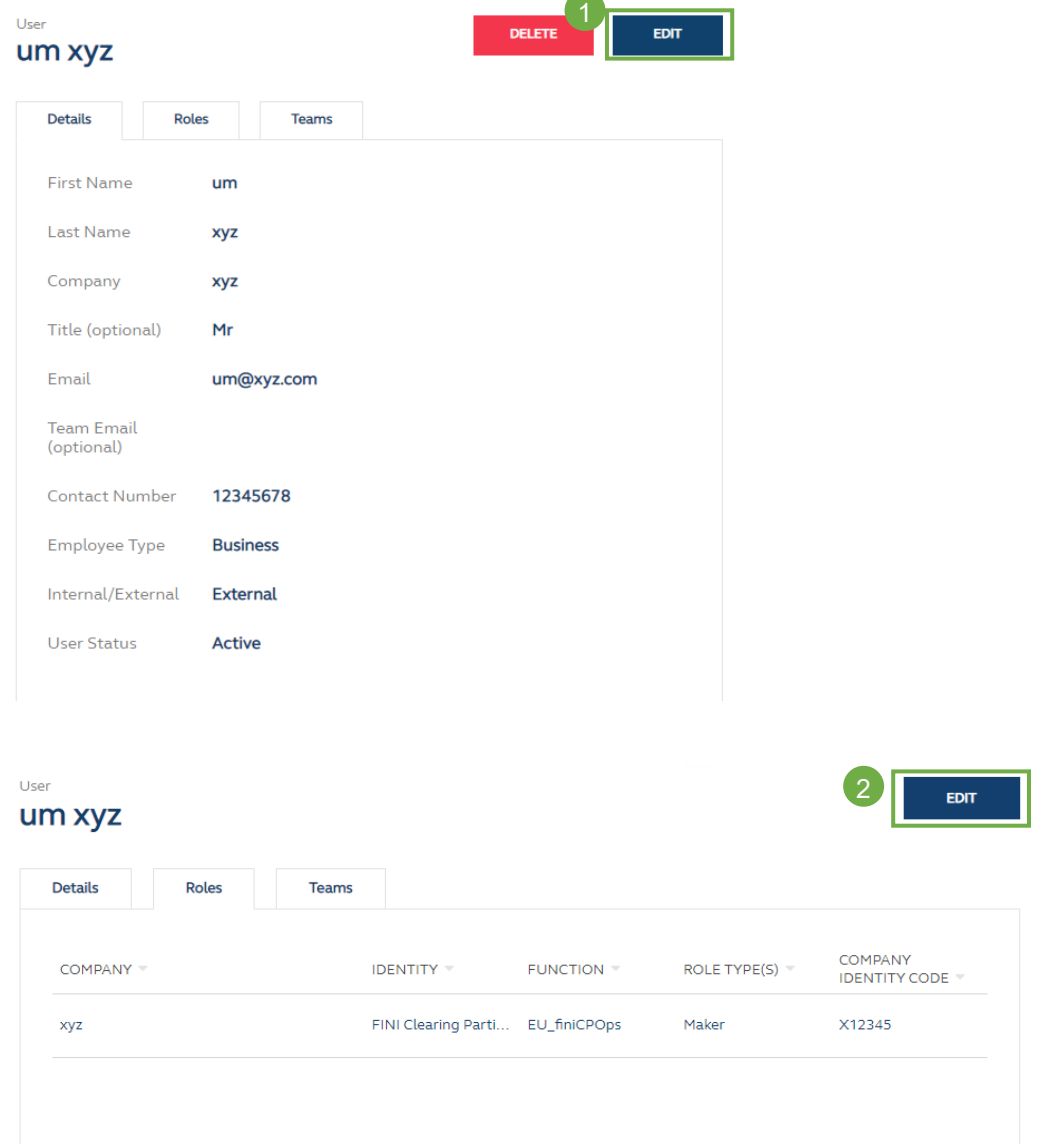

3. Click ❸ **SUBMIT** afterwards to submit the changes to go through the maker-checker process.

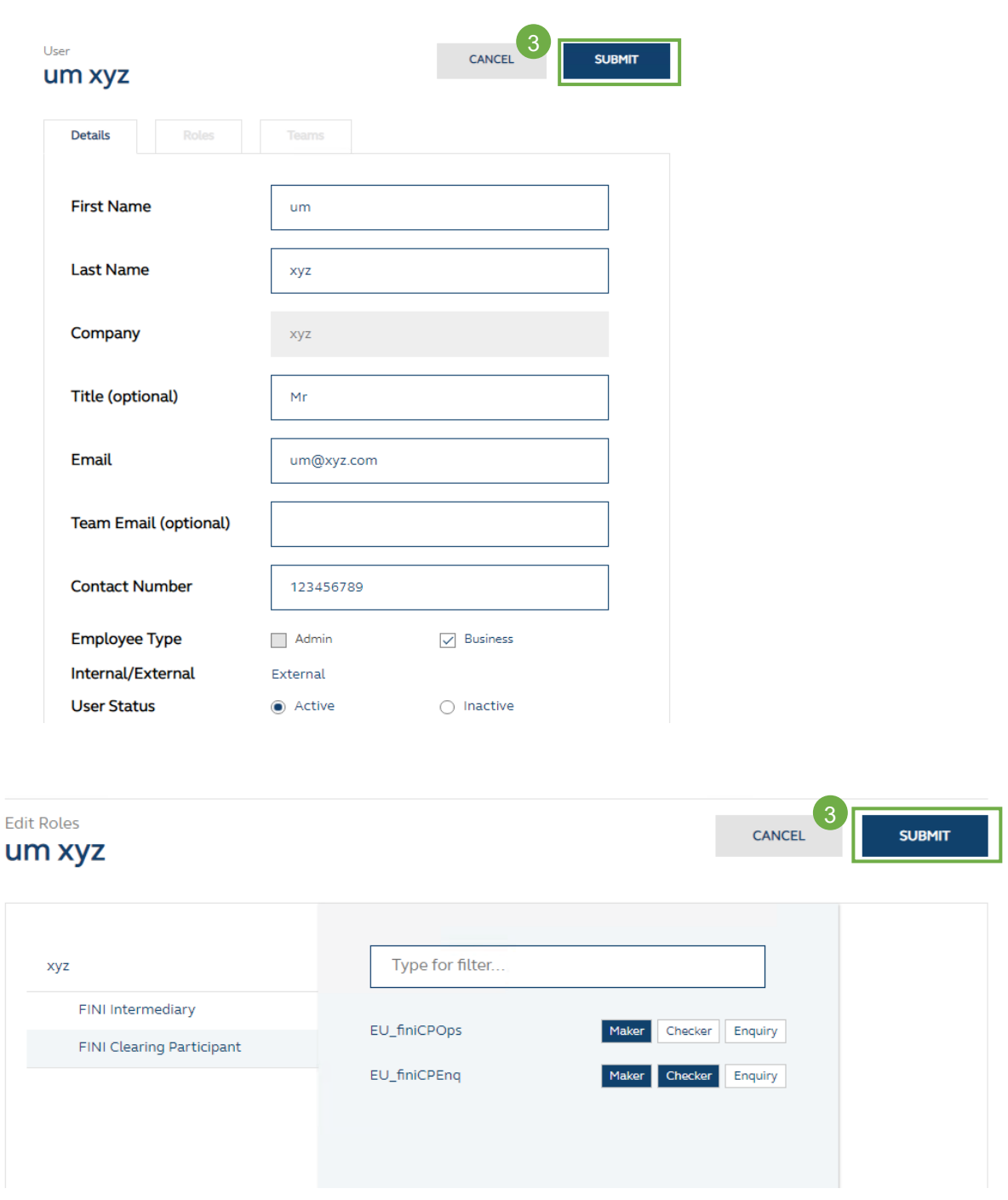

Please note that DA (maker) can add and remove functions simultaneously in one request.

### Manage Users – Delete Users

- 1. The DA (maker) can check the box next to all users that require deletion. Only Business users can be selected. Admin users are managed by HKEX. Participants may submit DA maintenance form for deleting DA.
- 2. Click ❶ **DELETE SELECTED** to delete users.

### **Users**

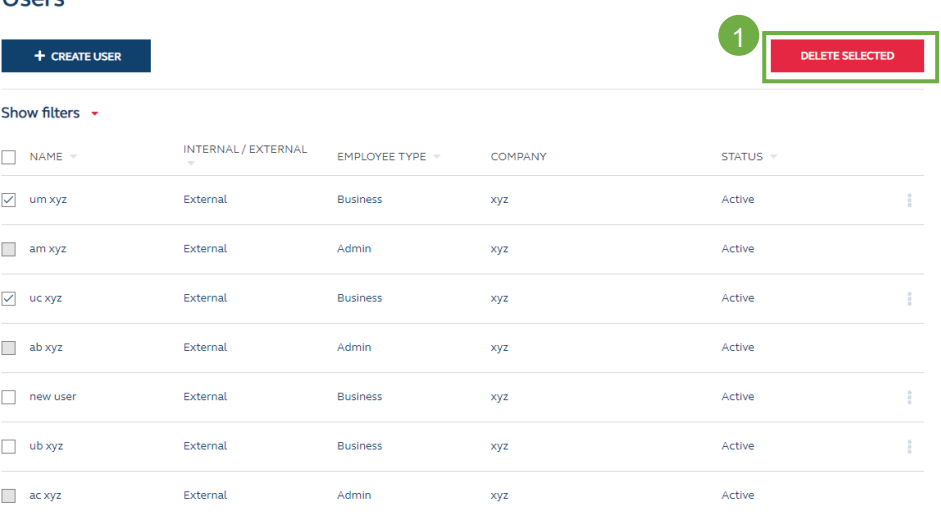

### Manage Users – Unlock User Accounts

A user account will be locked after five unsuccessful login attempts within 30 minutes. Locked DA accounts can only be unlocked by HKEX\*, while DAs can unlock their Business users' accounts.

*\* For unlocking a DA, please send account unlocking request to [CCDA\\_unlock@hkex.com.hk.](mailto:CCDA_unlock@hkex.com.hk) Once the account is unlocked, the DA will receive an email notification to reset password.*

- 1. In the user list, DA (maker) selects the user with locked account to edit.
- 2. Click ❶ **Unlock Account** to send the request to DA (checker).
- 3. Once the request is approved, a notification email will be sent to the user.

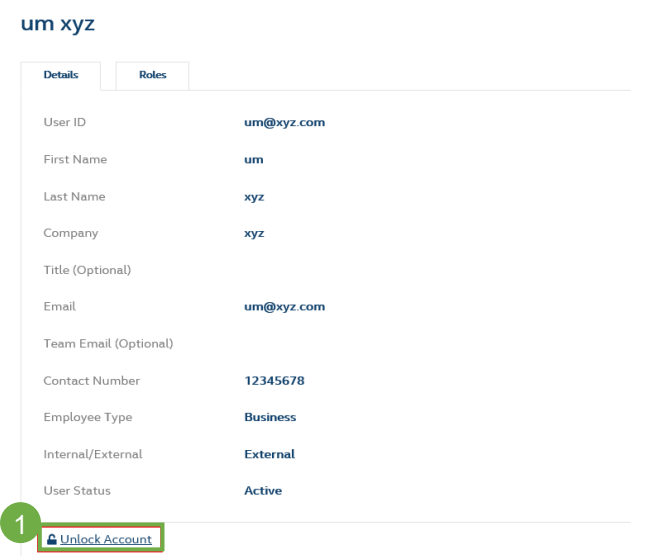

## <span id="page-14-0"></span>**4. TEAM MAINTENANCE (for FINI only)**

A **Team** is a group of Users within the same Company. A Company can have multiple Teams and a User can be assigned to multiple Teams. Teams are used uniquely in FINI to identify groups of Users who can perform certain business functions for specific IPO cases. The assignment of a team to an IPO case is performed within the FINI system itself on an IPO-by-IPO basis. In short, Team is a mandatory setup for FINI user types below:

- $\triangleright$  Sponsor
- $\triangleright$  Legal Counsel
- $\triangleright$  Intermediary (i.e. Overall Coordinator, Distributor)

For details, please refer to the FINI User Guides, which can be found on FINI webpage [\(https://www.hkex.com.hk/fini\)](https://www.hkex.com.hk/fini).

#### **MAKER**

**Teams** 

DA (maker) can manage teams via the **TEAMS** menu as described below.

Manage Teams – View Team List

1. Log in to the HKEX Access Management Portal [\(https://connect.hkex.com.hk\)](https://connect.hkex.com.hk/) and click **MANAGE ACCESS RIGHTS**. Go to **MANAGE,** then click ❶ **TEAMS**.

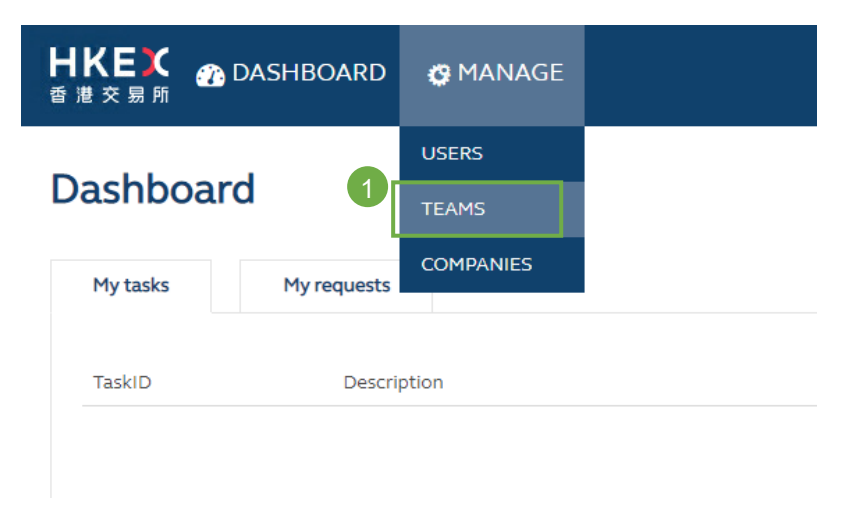

2. The DA (maker) can view the list of Teams for the Company he/she manages.

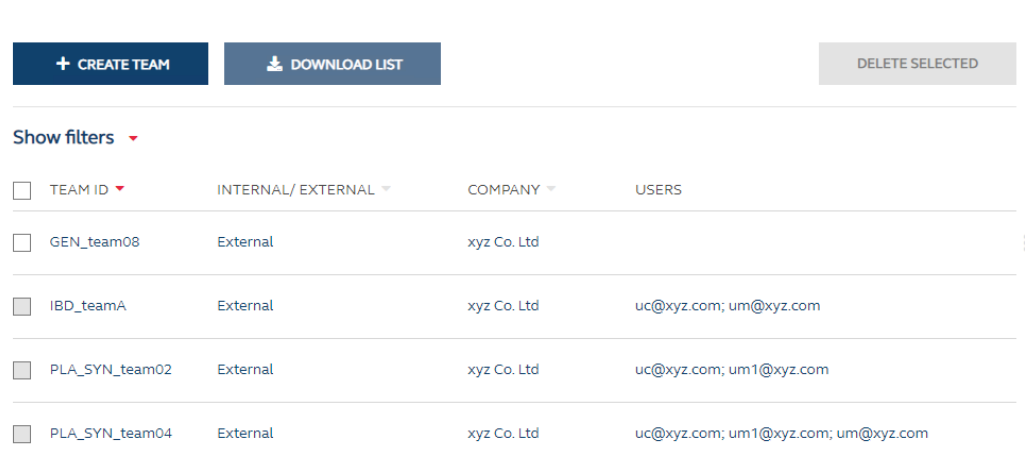

### Manage Teams – Create Teams and assign team members

### Operation Steps:

1. The DA (maker) clicks (1) + CREATE TEAM, and fills in the details, then clicks (2) CREATE.

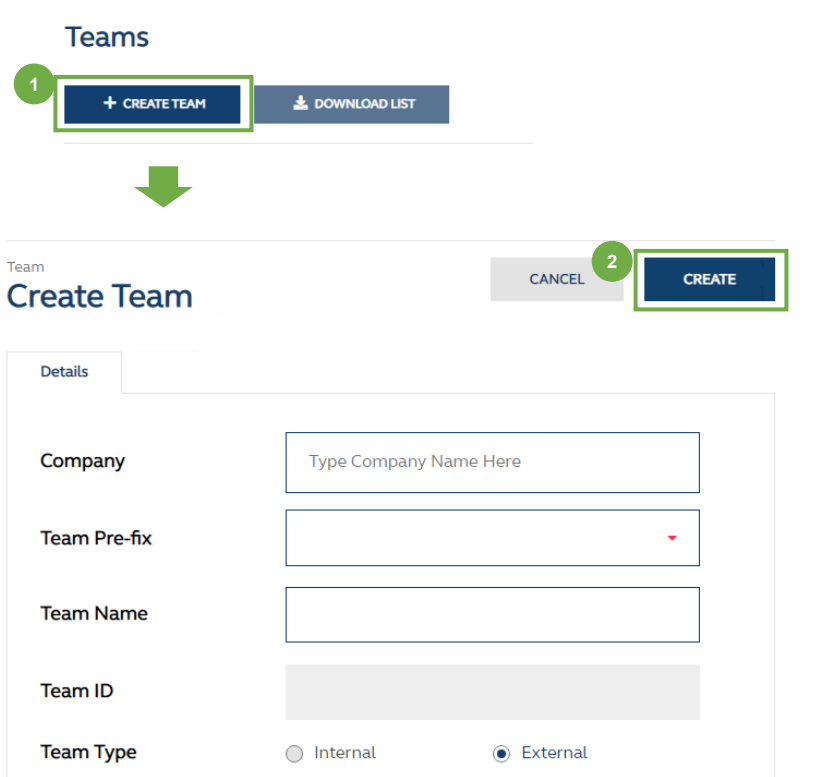

**Company** – DA (maker) may create team for the company(ies) he/she manages. **Team Pre-fix** – select the pre-fix that represents the function of the team in FINI:

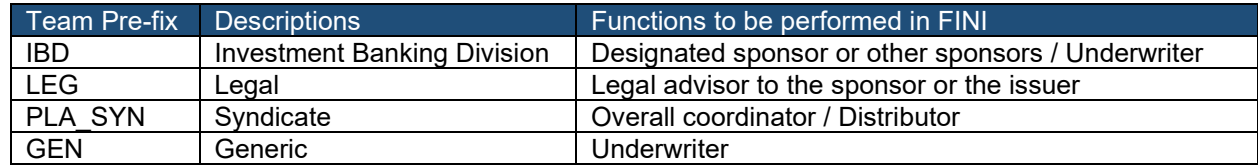

**Team Name** – discretionary team name assigned by DA (maker), max 20 characters. **Team ID** – <Team Pre-fix>  $+ <$  >  $+ <$ Team Name>, to be used by FINI for team selection for each IPO case. This is automatically generated by the system, and not editable by DA. **Team Type** – It's defaulted to 'External', and not editable by DA.

2. In the confirmation dialogue, click ❸ **CREATE** to submit the request to DA (checker).

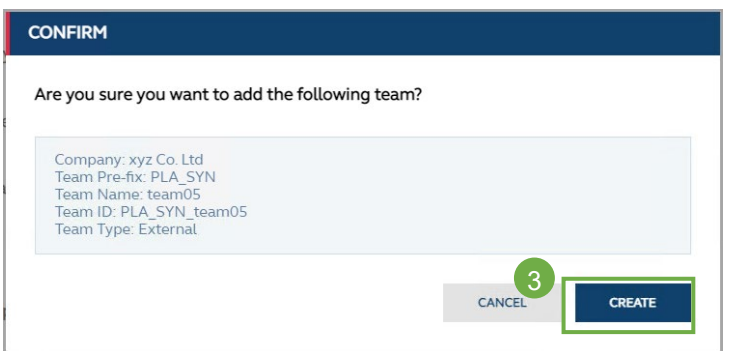

### Manage Teams – Assign team members

1. From the list of Teams, DA (maker) clicks the Team to view team details, and then clicks the ❶ **Users** tab which shows the list of Team members.

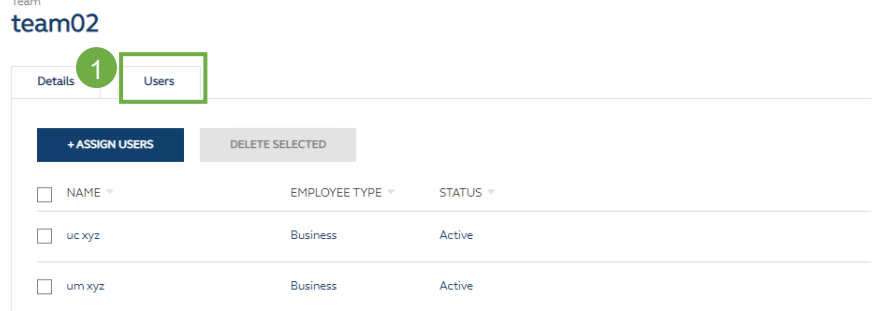

.

2. To assign new member(s), DA (maker) clicks ❷ **+ASSIGN USERS** and starts inputting the team members' user names or email address. The team members must be the existing FINI users within the same company of the team. Please refer to section 3 – User Maintenance for the detail steps of user creation.

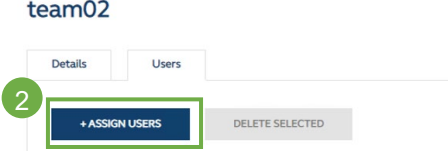

3. Click ❸ **ASSIGN** when finished inputting and click **SUBMIT** in the confirmation dialogue to submit the request to DA (checker).

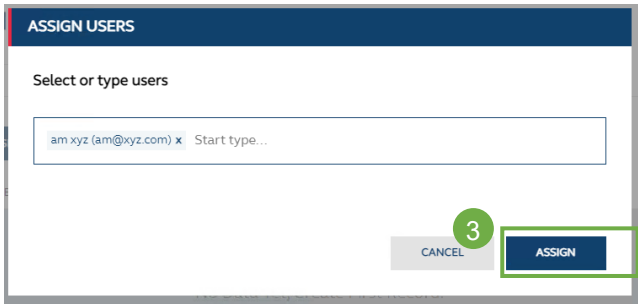

Manage Teams – Remove team members

Team

1. From the list of Teams, DA (maker) clicks the Team to view team details, and then clicks the **Users** tab which shows the list of Team members. Select the user(s) and click ❶ **DELETE SELECTED** to remove users.

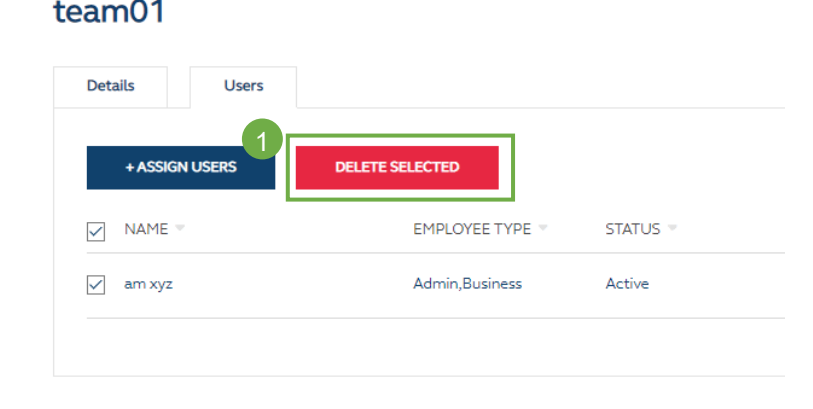

2. Click ❷ **REMOVE** on the confirmation dialogue to send the request to DA (checker).

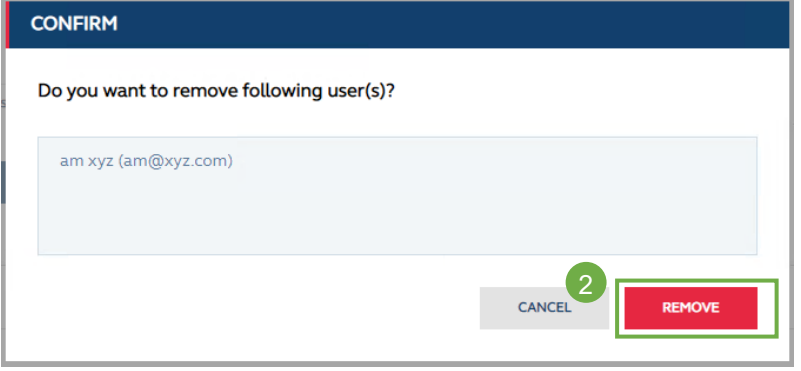

### Manage Teams – Delete team

#### *Reminder to Delegated Administrators:*

*A team can be deleted only if there is no member assigned to the team. DA must remove all the team members before deleting a team. DAs should ensure that the team is NOT assigned to any active IPO cases before deleting a team.*

1. From the list of Teams, select the Team(s) that need to be deleted (a Team that has Team members assigned cannot be selected). Click ❶ **DELETE SELECTED**, and then click **DELETE** in the confirmation dialogue to submit the request to DA (checker).

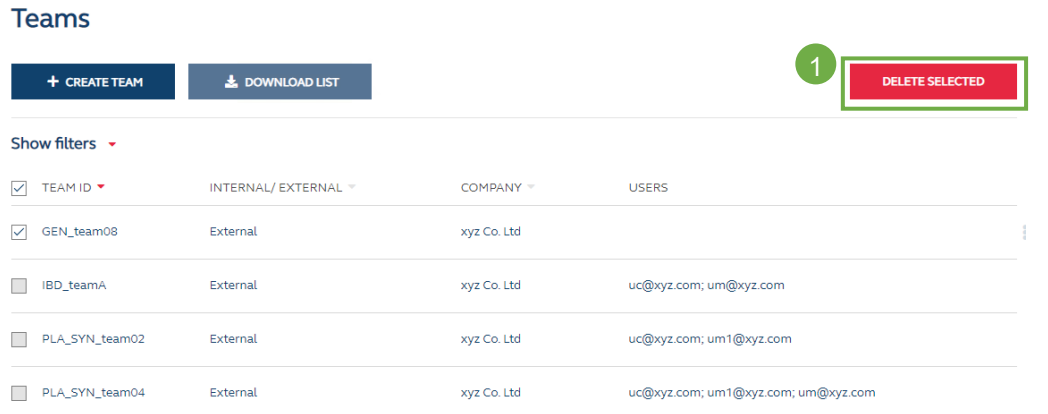

2. Alternatively, DA (maker) may click the ❷ '**3-dot menu**' and click ❸ **Delete Team**, and then click **DELETE** in confirmation dialogue to submit the request to DA (checker).

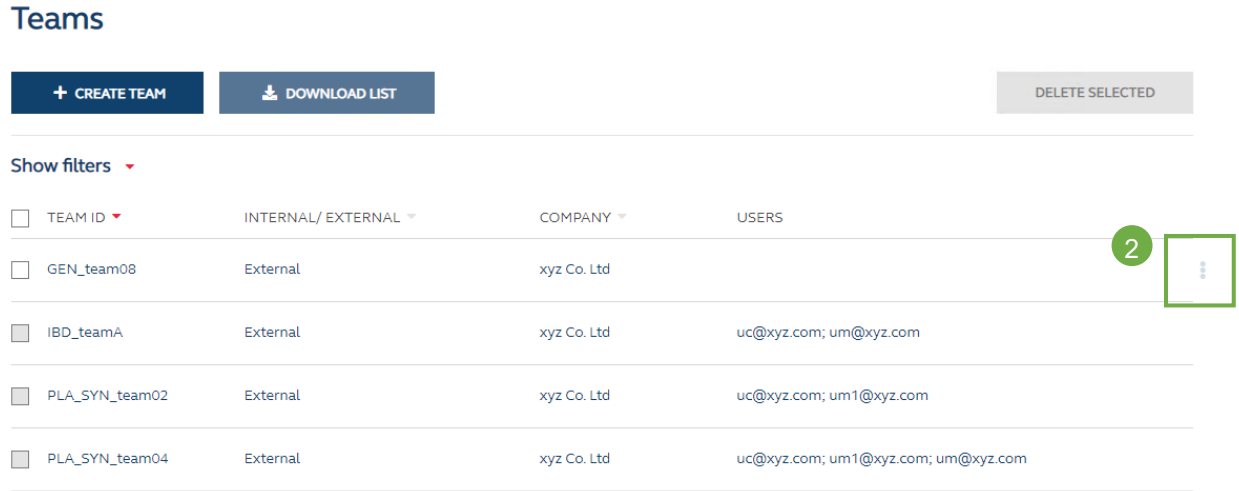

### **Teams**

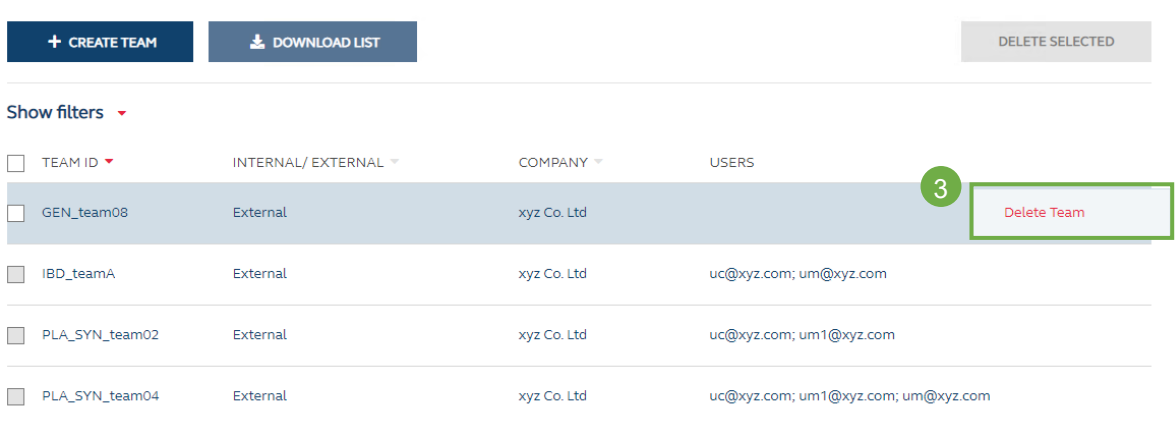

# <span id="page-19-0"></span>**5. API PROFILE MAINTENANCE (for FINI only)**

An **API Profile** is a 'non-human user' who will access FINI via API (Application Programming Interface). A valid API profile consists of two parts:

- i. Agent Profile representing the Company
- ii. Machine Profile representing an individual application that will use the HKEX API.

In order to use the API profile to access any HKEX API, DA will need to set up the Agent Profile and Machine Profile. The authentication process will require information from both of them.

### **MAKER**

DA (maker) can manage API Profiles via the **AGENT PROFILES** and **MACHINE PROFILES** menus as described below

Manage Agent profiles – View Agent Profile list

Operation Steps:

1. Login to HKEX access management platform [\(https://connect.hkex.com.hk\)](https://connect.hkex.com.hk/) and click **MANAGE ACCESS RIGHTS**. Go to **MANAGE,** then click ❶ **AGENT PROFILES**.

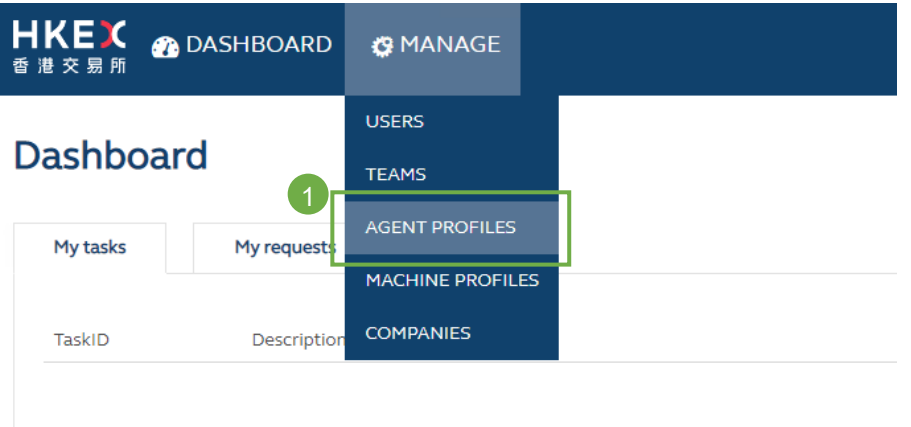

2. The DA (maker) can view the list of Agent Profiles for the company he/she manages.

### **Agent Profiles**

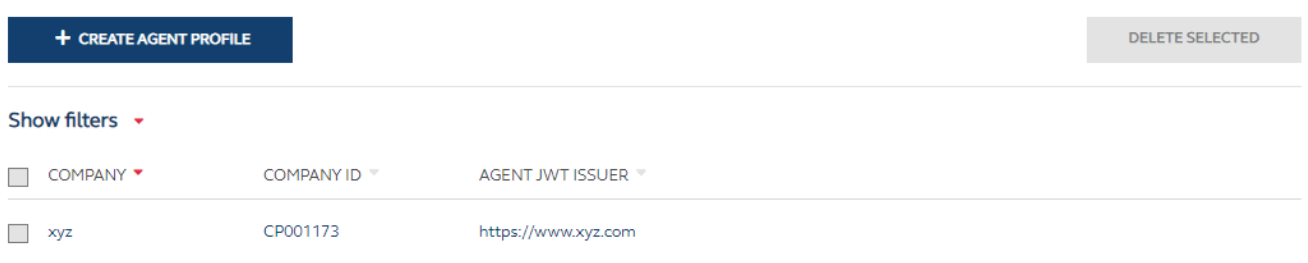

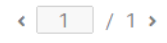

### Manage Agent Profiles – Create Agent Profile

 $\sim$   $\sim$   $\sim$   $\sim$ 

ľ

- 1. The DA (maker) clicks ❷ **+ CREATE AGENT PROFILE** to create an Agent Profile by entering the details.
- 2. After filling in the information, DA (maker) can click ❸ **CREATE** and then click **SUBMIT** in the confirmation dialogue to submit the request to DA (checker).

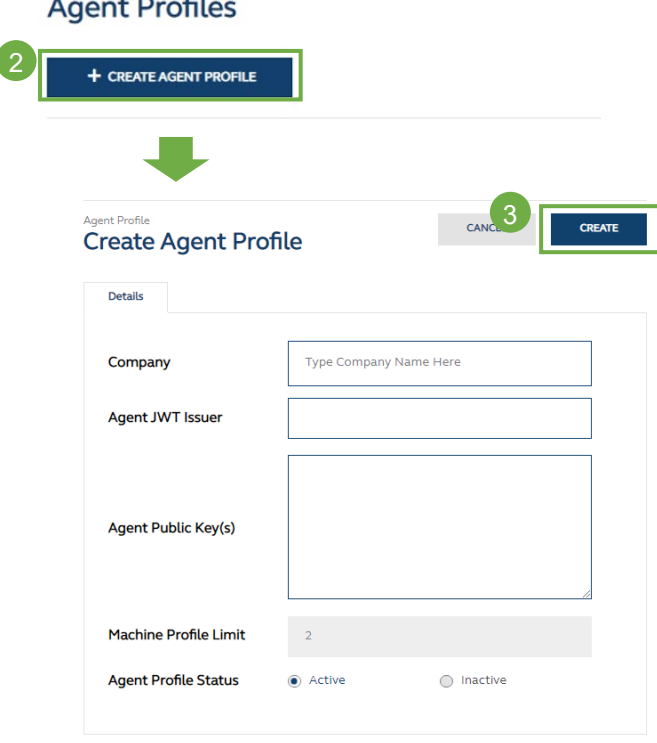

**Company** – DA (maker) may type and select the Company he/she manages.

**Agent JWT Issuer** – The URL of the party that issues the JWT (JSON Web Token) for authentication.

**Agent Public Key(s)** – the public key for decrypting the JWT. It's in JWK (JSON web key) format and the following parameters are suggested for the JWK generation:

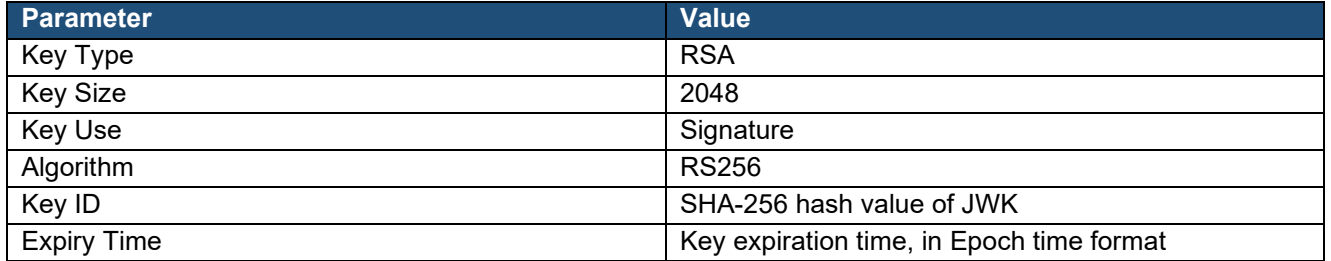

An example of JWK public key is shown below:

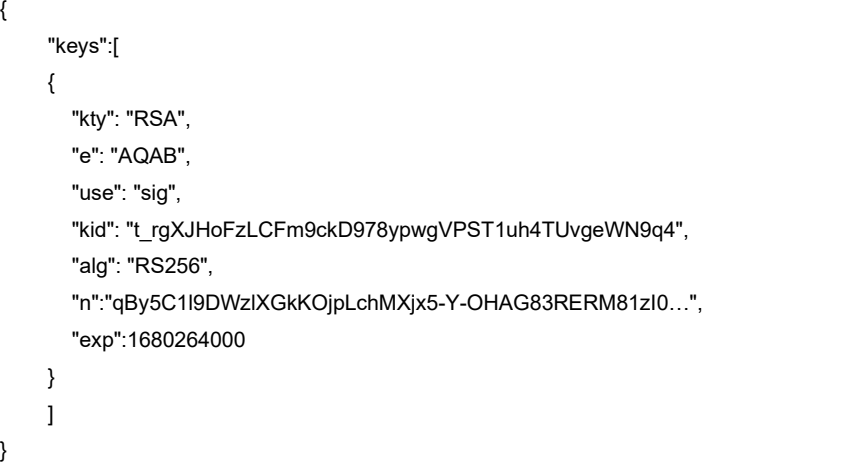

In order to allow key rotation, DA (maker) may input maximum two Agent Public Keys with different expiration dates.

**Machine Profile Limit** – The maximum number of Machine Profiles for the company. Not editable by DA. **Agent Profile Status** – Defaulted to 'Active'. The API access for the Company is disabled if the status is Inactive. Not editable by DA.

#### Manage Agent Profiles – Edit Agent Profile

1. In the list of Agent Profiles, DA (maker) can click the Agent Profile to go to the Agent Profile detail page, and then click ❶ **EDIT** to start amending the details of the Agent Profile.

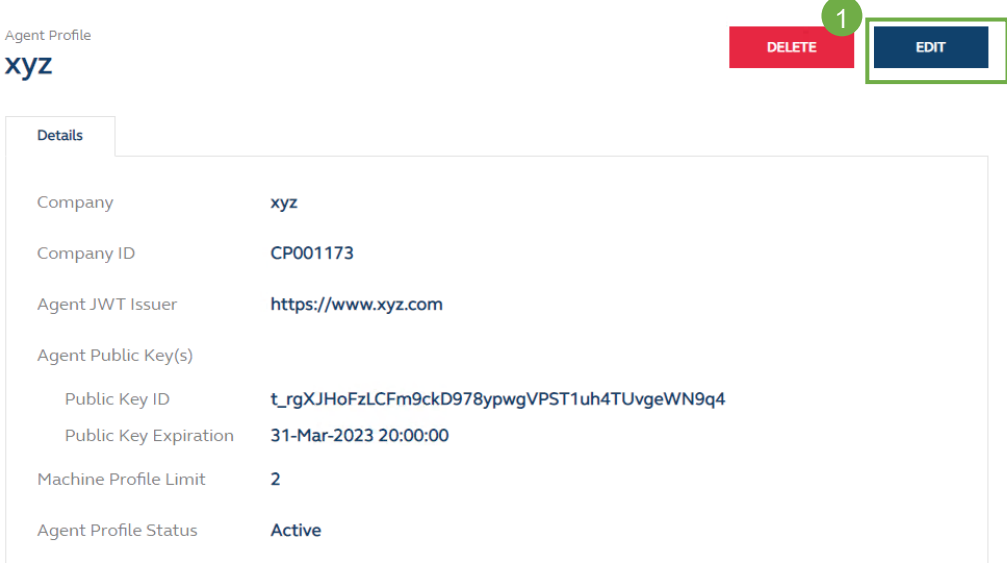

Alternatively, DA (maker) can click the ❷ '**3-dot menu**' and select ❸ **Edit** to go to the editing page.

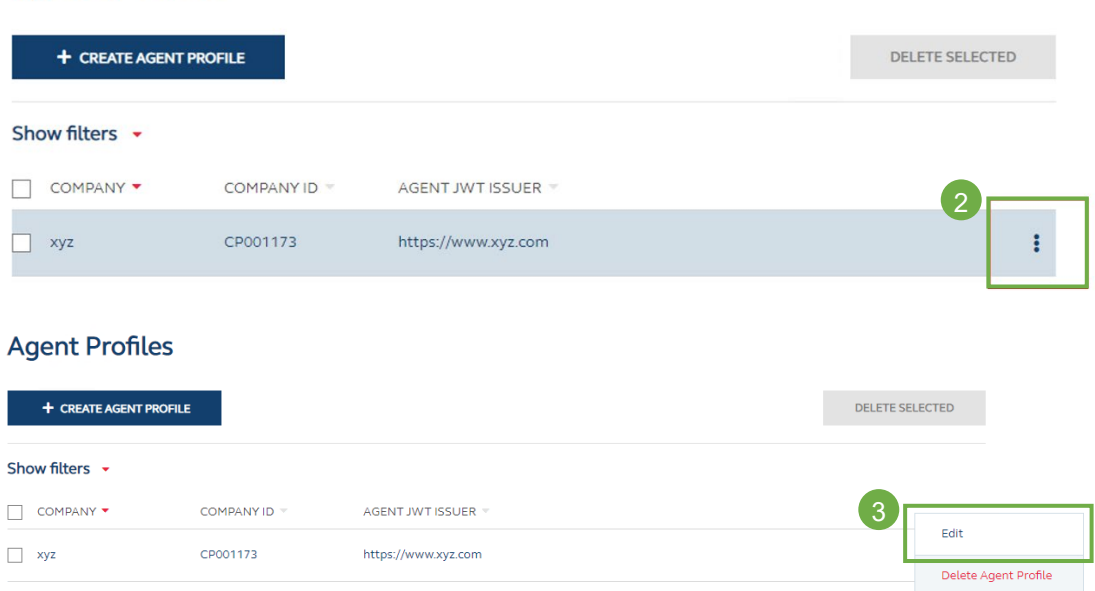

### **Agent Profiles**

2. DA (maker) may update the Agent JWT Issuer and/or the Agent Public Key(s). Once the update is done, DA (maker) clicks ❹ **SUBMIT**.

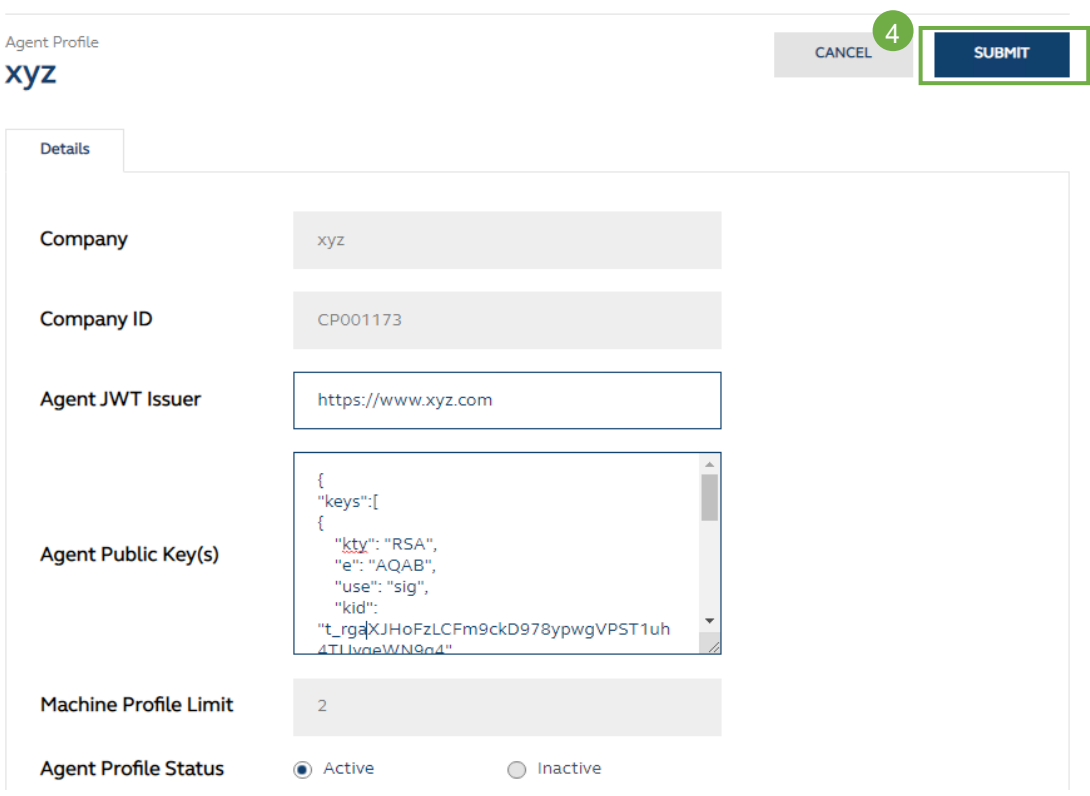

3. In the confirmation dialogue, click ❺ **SUBMIT** to send the request to DA (checker).

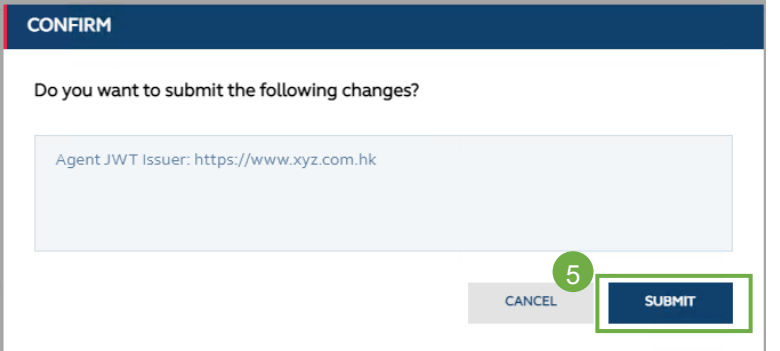

#### Manage Agent Profiles – Delete Agent Profile

1. In the list of Agent Profiles, DA (maker) can select the Agent Profile and then click ❶ **DELETE SELECTED**.

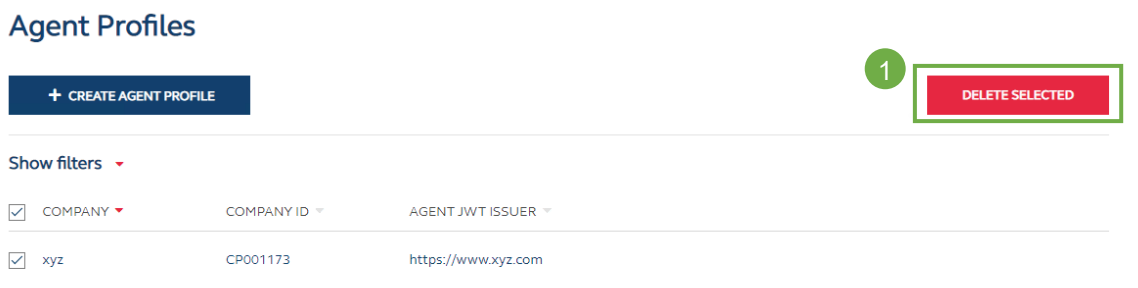

Alternatively, DA (maker) may click the ❷ '**3-dot menu**' and select ❸ **Delete Agent Profile** to perform the deletion.

## **Agent Profiles**

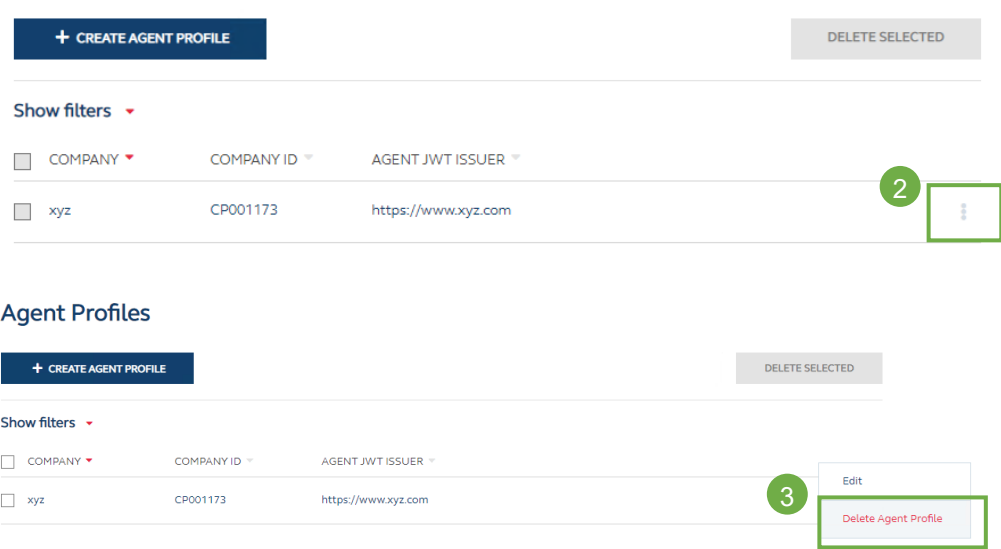

2. In the confirmation dialogue, click **4** DELETE to send request to DA (checker).

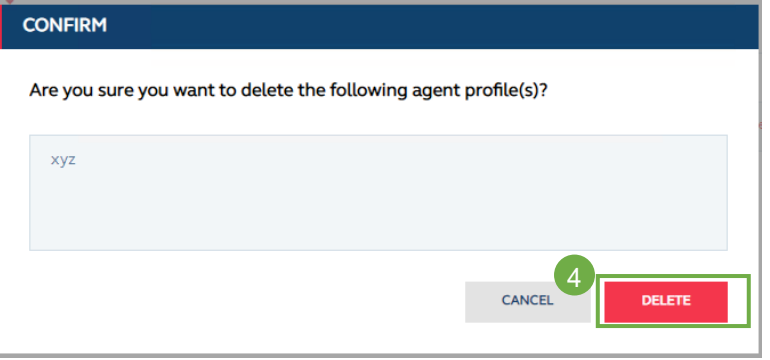

### Manage Machine Profiles – View Machine Profile list

**Machine Profiles** 

1. Log in to the HKEX Access Management Portal [\(https://connect.hkex.com.hk\)](https://connect.hkex.com.hk/) and click ❶**MANAGE ACCESS RIGHTS**. Go to **MANAGE,** then click **MACHINE PROFILES**.

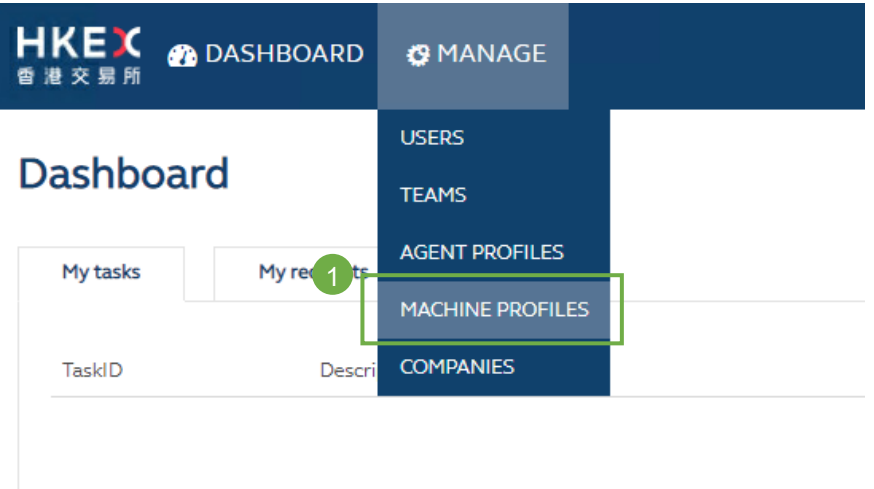

2. The DA can view the list of Machine Profiles for the Company he/she manages.

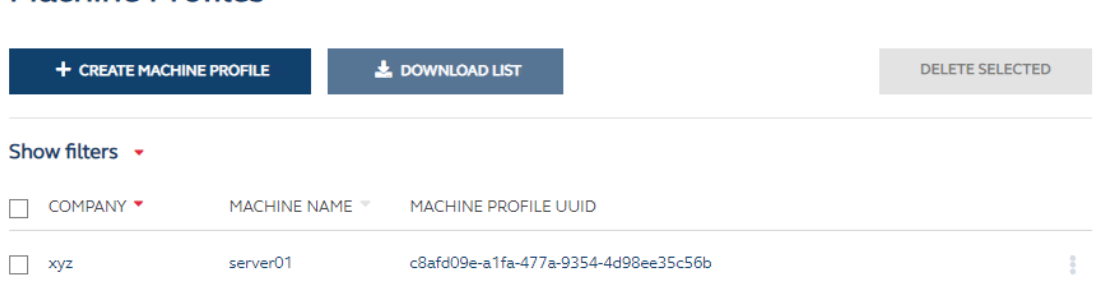

*MACHINE PROFILE UUID is a system generated unqiue identifier.*

### Manage Machine Profiles – Create Machine Profile

1. In the Machine Profile list, the DA (maker) clicks ❶ **+ CREATE MACHINE PROFILE** to create Machine Profile by entering the details.

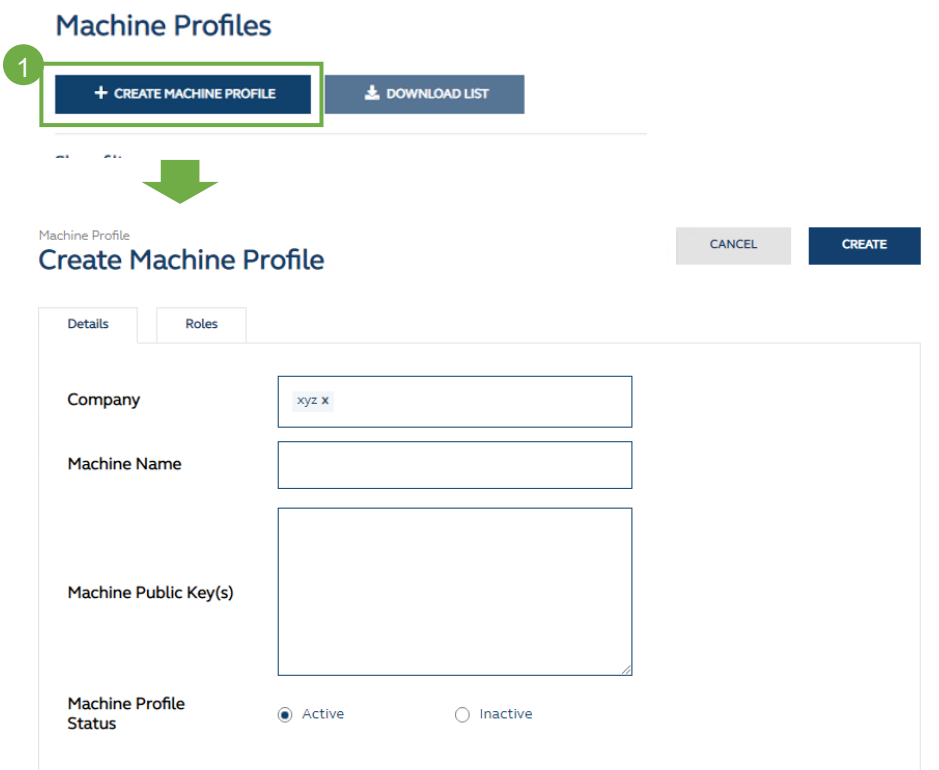

**Company** – DA (maker) may type and select the company he/she manages.

**Machine Name** – The name of the machine profile. It should be unique within the same company.

**Machine Public Key(s)** – the public key for decrypting the JWT. It's in JWK (JSON web key) format and the following parameters are suggested for the JWK generation:

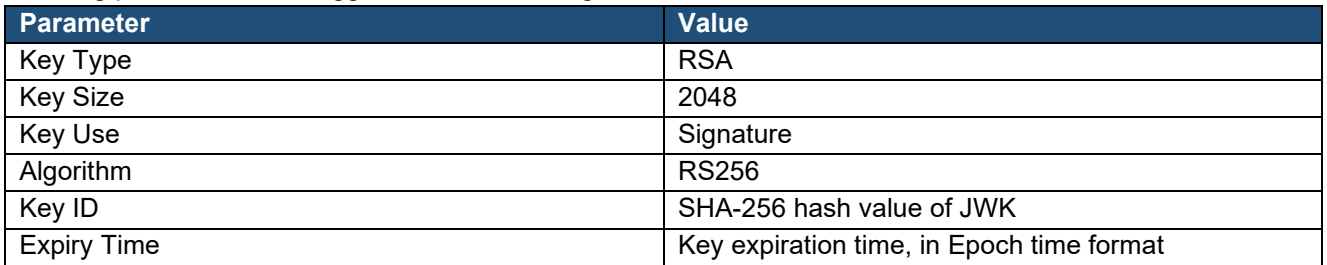

An example of JWK public key is shown below:

```
{
    "keys":[
   {
       "kty": "RSA",
       "e": "AQAB",
       "use": "sig",
       "kid": "T77rW3AoDmcqM3eJaZeWcO26ypP7fUjTkfRFy9MjHi0",
       "alg": "RS256",
       "n": "oG07QyuGFUQa6fFXFSFZFdLK7J0bo1427wH18_... ",
       "exp":1680264000
   }
   ]
}
```
**Machine Profile Status** – API Access for the machine profile is disabled if the status is Inactive.

After inputting the Company, the available API functions will be presented in the 'Roles' tab. DA (maker) can click the ❷ **Role** tab to select the functions for the Machine profile. After filling in the Details and Roles, DA (maker) can click ❸ **CREATE** to proceed.

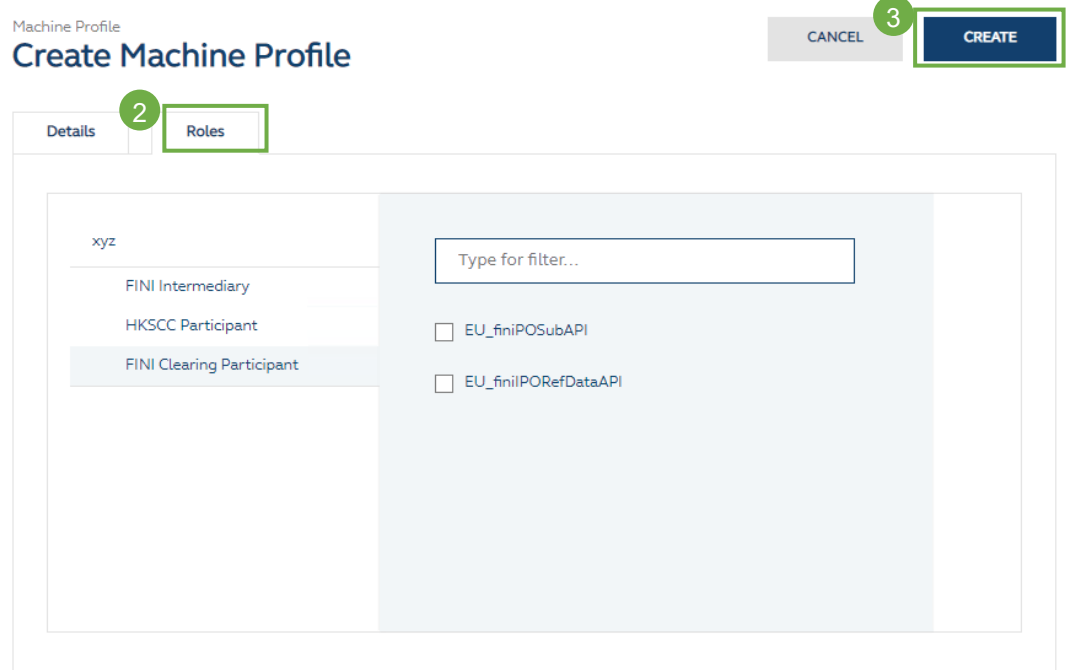

2. DA (maker) can click  $\bullet$  CREATE in the confirmation dialogue to send the request to DA (checker).

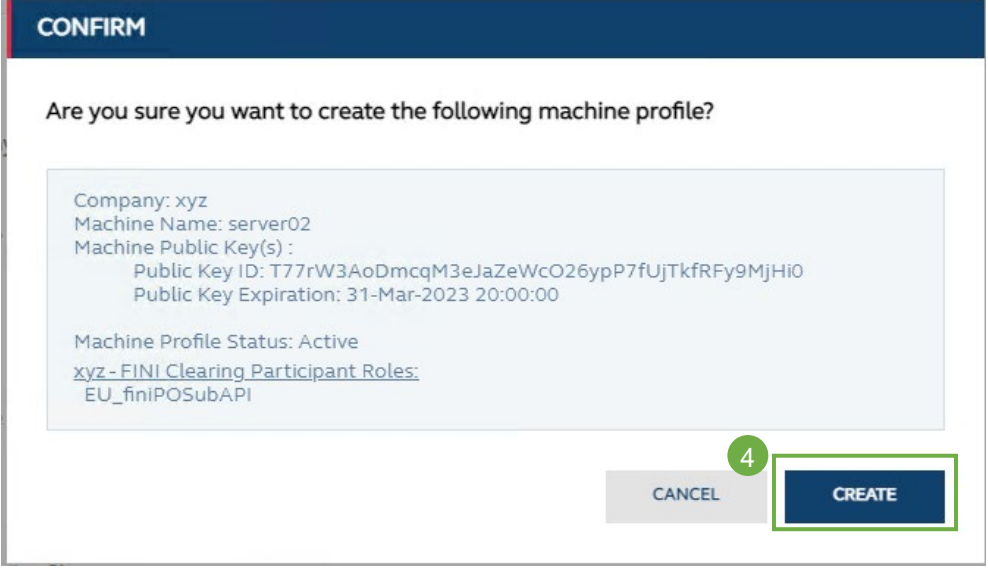

### Manage Machine Profiles – Edit Machine Profile

1. In the list of Machine Profiles, DA (maker) can click the machine profile to go to the Machine Profile detail page, and then click ❶ **EDIT** to start amending the details of the Machine Profile.

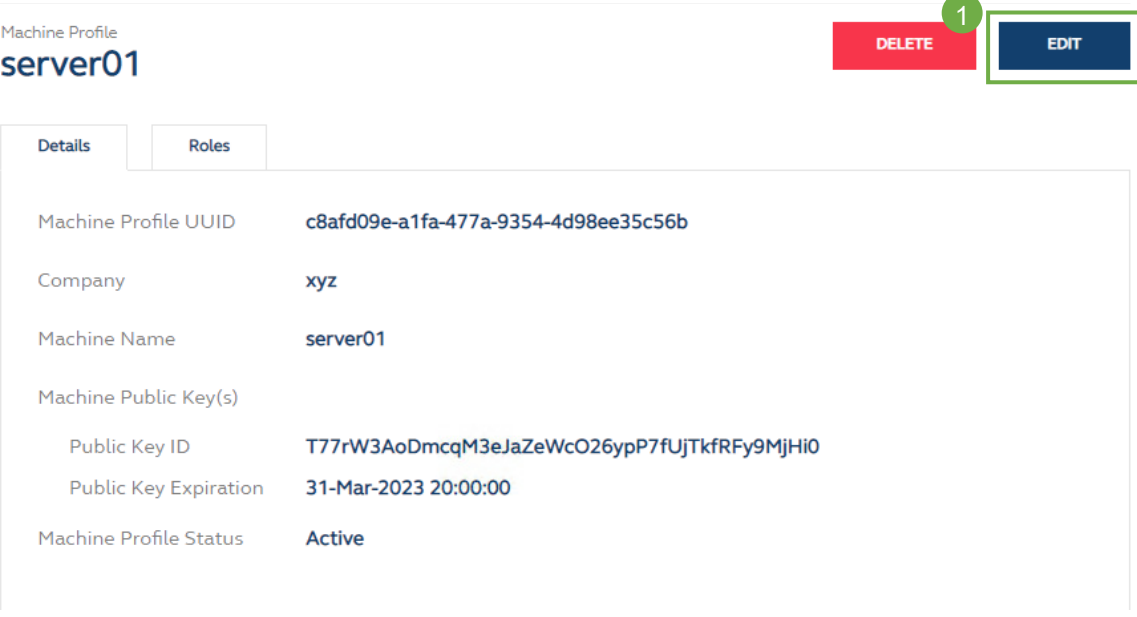

Alternatively, DA (maker) can click the ❷ 3-dot menu and select ❸ **Edit** to go to the editing page.

### **Machine Profiles**

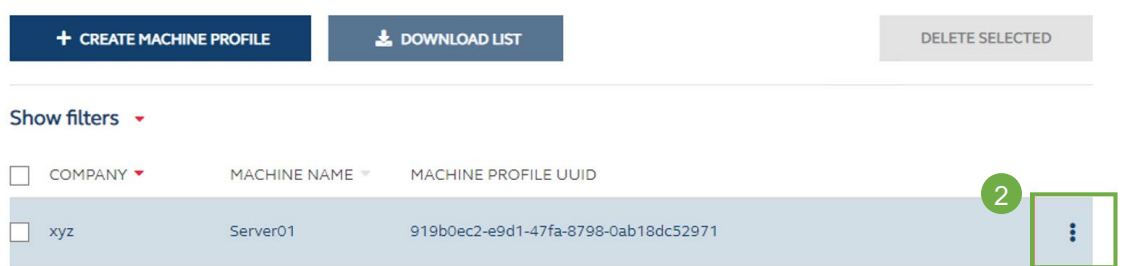

# **Machine Profiles**

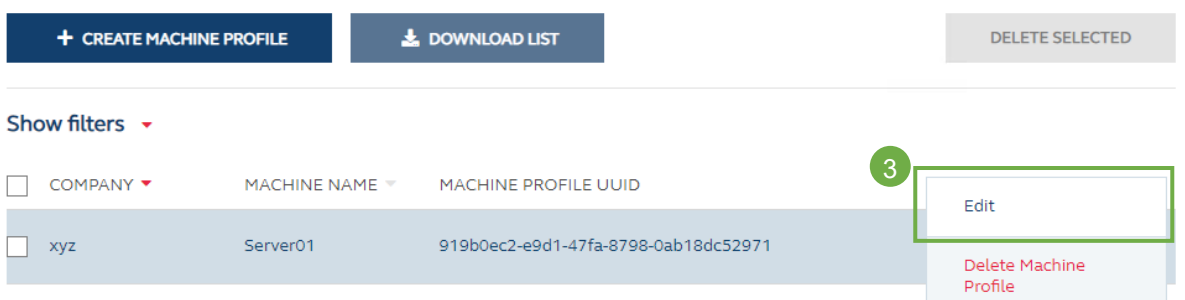

2. DA (maker) may update the Machine Public Key(s). Once the update is done, DA (maker) may click 4 **SUBMIT**.

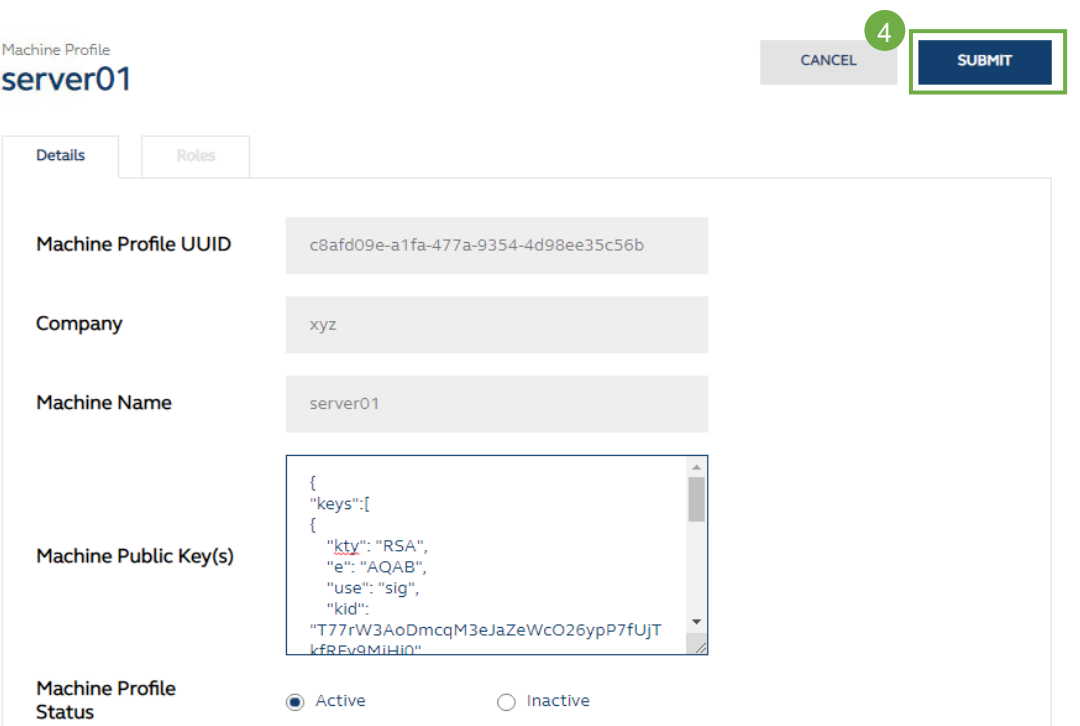

3. DA (maker) may also update the functions of the Machine Profiles. DA (maker) may navigate to the ❺ **Roles** tabs, and click ❻ **EDIT** to start updating the API access of the Machine Profiles.

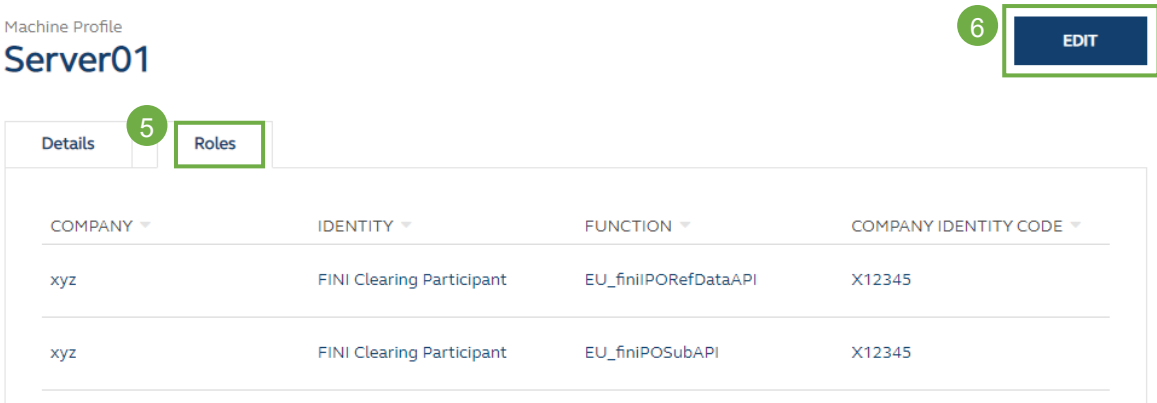

4. Once updates is done, DA (maker) may click ❼ **SUBMIT**.

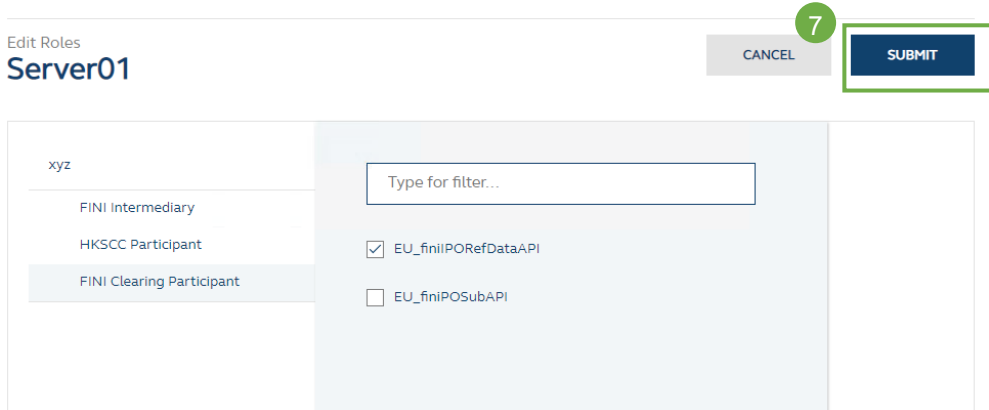

### Manage Machine Profiles – Delete Machine Profile

1. In the list of Machine Profiles, DA (maker) can select the Machine Profile and then click ❶ **DELETE SELECTED**.

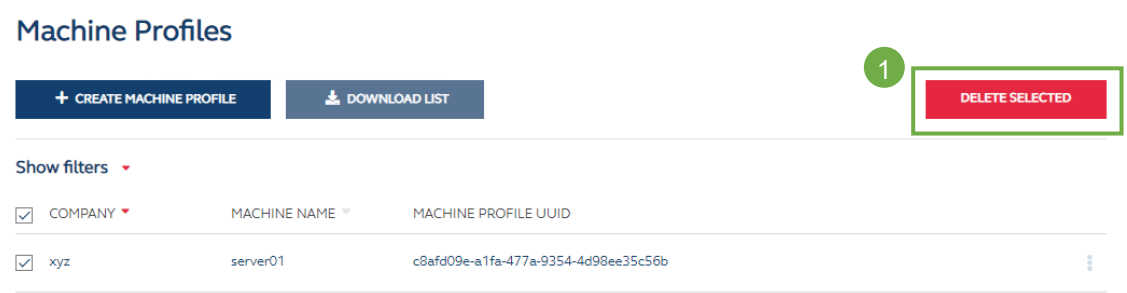

2. Alternatively, DA (maker) may click the ❷ '**3-dot menu**' and select ❸ **Delete Machine Profile**.

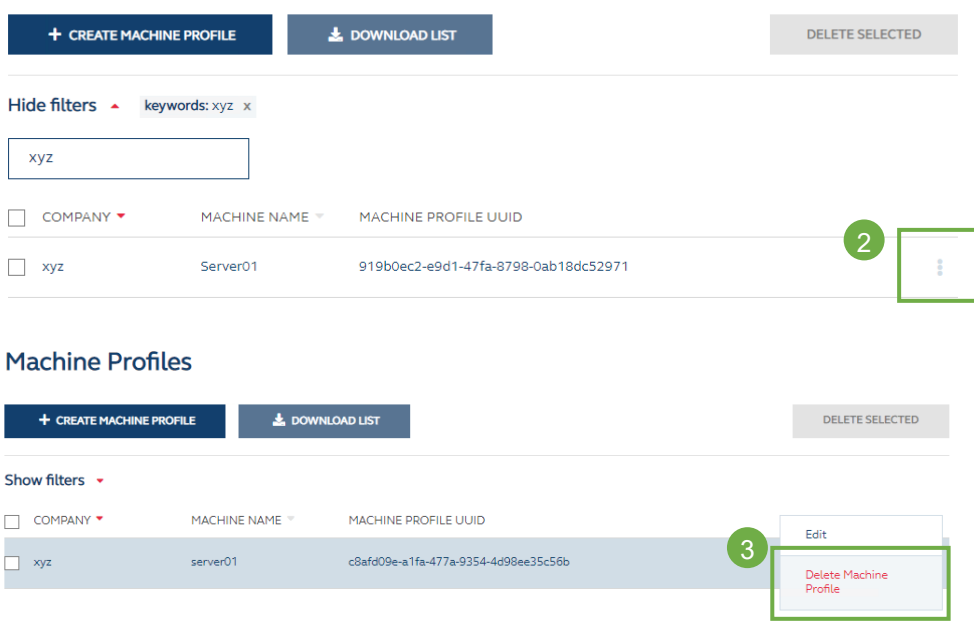

3. In the confirmation dialogue, click **4 DELETE** to send request to DA (checker).

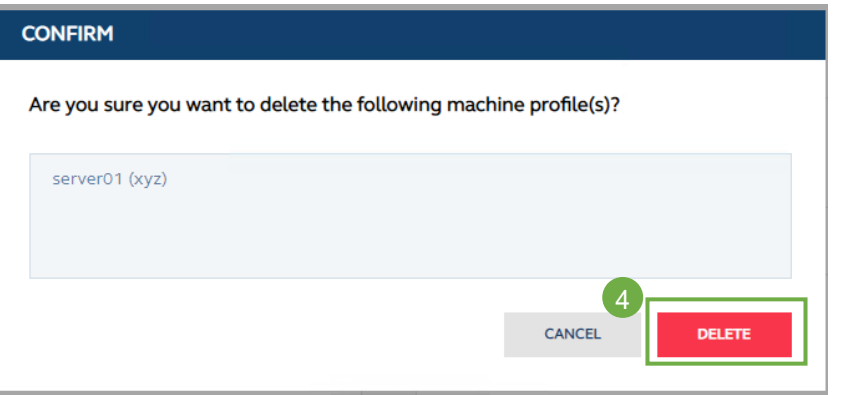

# <span id="page-30-0"></span>**6. MAKER / CHECKER PROCESS**

For the functions relating to User Management (including unlocking user accounts), Team Management and API Profile Management, a Maker-Checker mechanism is applied. DA (maker) sends a request to DA (checker), and DA (checker) can approve or reject the request.

A DA can be assigned with both maker and checker roles, however, he/she will not be able to act as both maker and checker for the same request.

### **MAKER**

#### Maker's request submission

DA (maker) will receive acknowledgement emails after submitting requests to DA (checker). Examples of acknowledgement emails are shown below:

#### Creation of a new user is submitted Reference Number 453187 **Status** Pending approval Notification Type For reference Requested by am xyz Message Nil HKEX 香港交易所 Please do not reply to this e-mail as this is system generated. **Disclaimer** The information contained in this email is intended only for the use of the individual or entity named above and may contain information that is privileged, confidential and exempt from disclosure under applicable law. If the reader of this email is not the intended recipient, you are hereby notified that any dissemination, distribution or copying of this communication is strictly prohibited. If you have received this email in error, please immediately notify us and delete this email. Internet communication cannot be quaranteed to be timely, secure, error-free or virusfree. The sender does not accept liability for any errors or omissions. Thank you.

#### Updates to an agent profile are submitted

Reference Number 451651 Status Notification Type Requested by Message

Pending approval For reference am xyz Nil

### HKEX 香港交易所

Please do not reply to this e-mail as this is system generated.

#### **Disclaimer**

The information contained in this email is intended only for the use of the individual or entity named above and may contain information that is privileged, confidential and exempt from disclosure under applicable law. If the reader of this email is not the intended recipient, you are hereby notified that any dissemination, distribution or copying of this communication is strictly prohibited. If you have received this email in error, please immediately notify us and delete this email. Internet communication cannot be guaranteed to be timely, secure, error-free or virusfree. The sender does not accept liability for any errors or omissions. Thank you.

### **CHECKER**

ľ

### Checker to approve request

1. DA (checker) will receive an email notification upon a maker's request. The ❶ **Notification Type** will show **For action** if checker's action required.

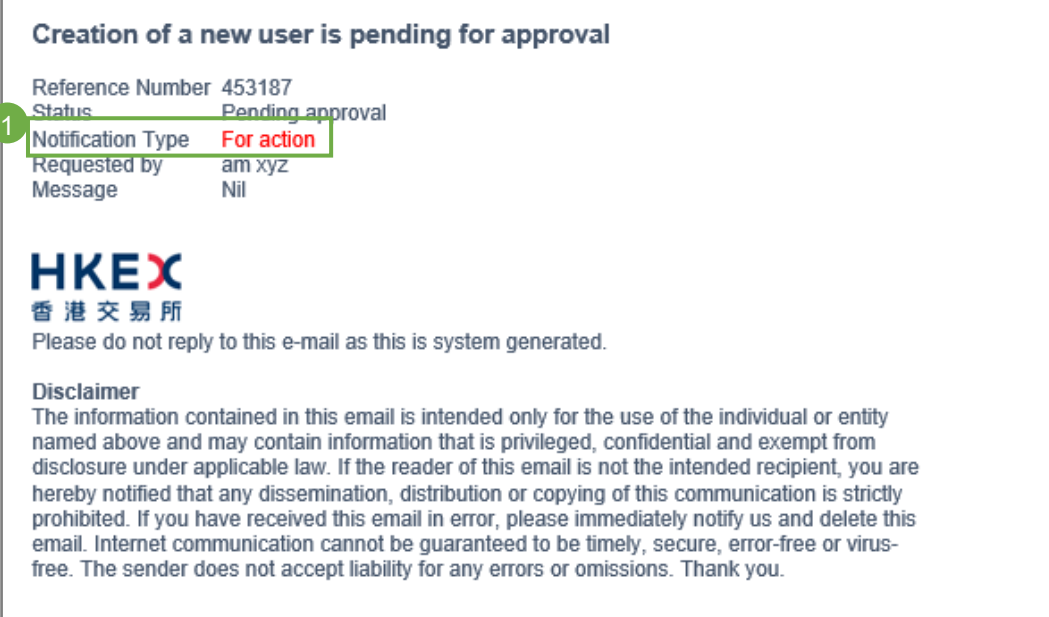

2. When a DA (checker) logs in to the HKEX Access Management Portal (<u>https://connect.hkex.com.hk)</u> and clicks **MANAGE ACCESS RIGHTS**, the request will appear on ❷ '**My tasks**' tab of the dashboard.

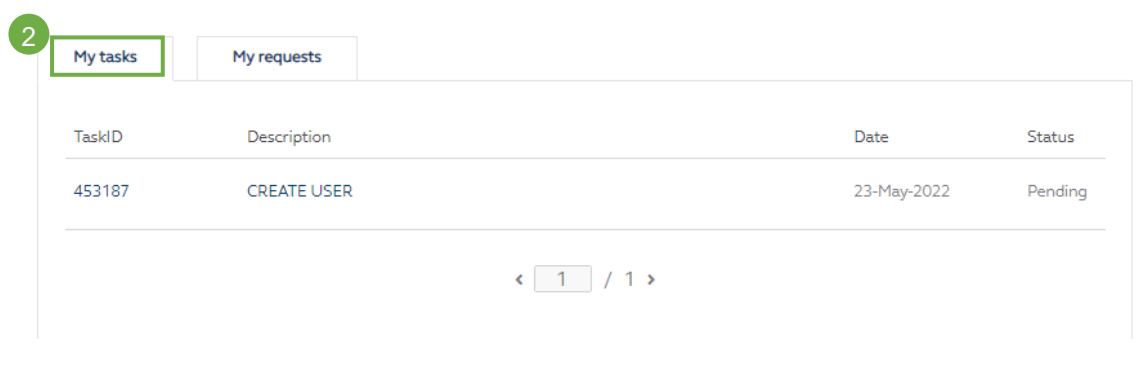

3. DA (checker) may hover over the entry and click ❸ **APPROVE** on the dashboard.

# **Dashboard**

**Dashboard** 

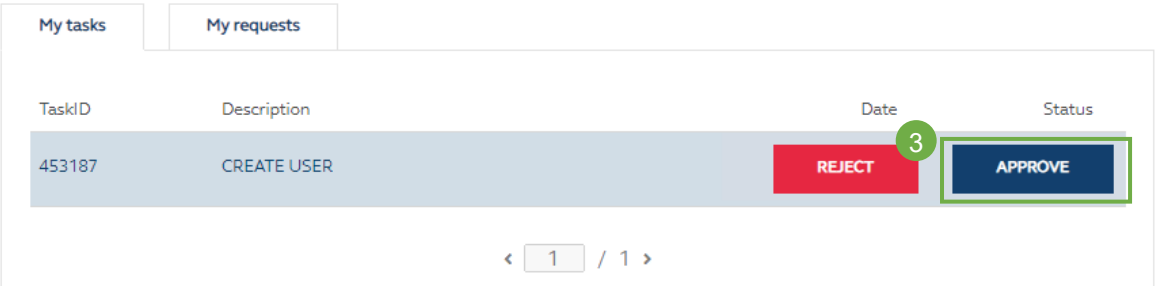

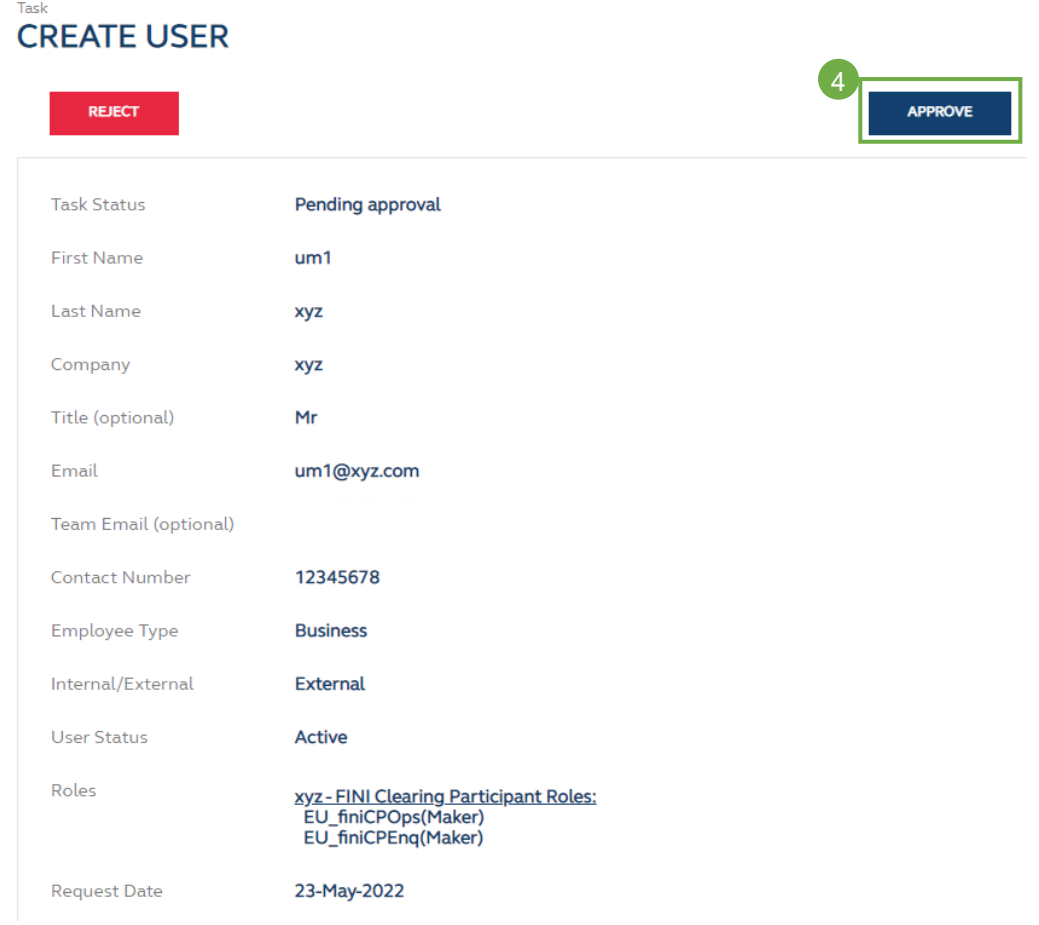

Alternatively, DA (checker) may click the record to view the request details, and click ❹ **APPROVE** to proceed.

4. DA (checker) may click ❺ **APPROVE** on the confirmation dialogue to complete the request. Entering comments in the comment box is optional.

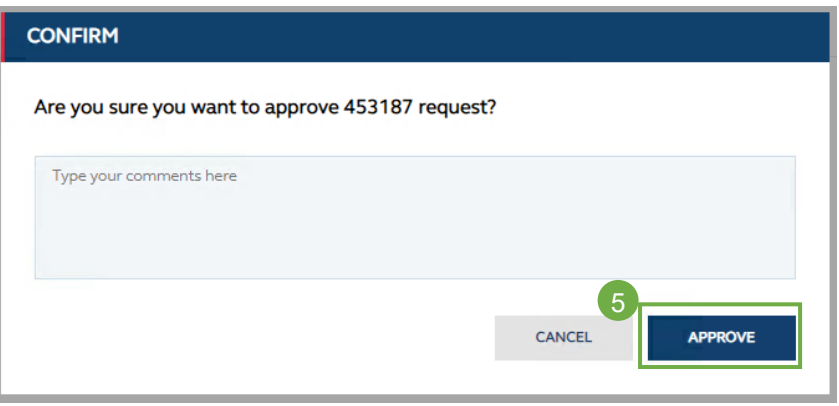

5. An email notification will be sent to the DA (maker) for reference.

#### Creation of a new user has been approved Reference Number 453187 Approved Status Notification Type For reference Requested by ac xyz Message Nil HKEX 香港交易所 Please do not reply to this e-mail as this is system generated. Disclaimer The information contained in this email is intended only for the use of the individual or entity named above and may contain information that is privileged, confidential and exempt from disclosure under applicable law. If the reader of this email is not the intended recipient, you are hereby notified that any dissemination, distribution or copying of this communication is strictly prohibited. If you have received this email in error, please immediately notify us and delete this email. Internet communication cannot be guaranteed to be timely, secure, error-free or virusfree. The sender does not accept liability for any errors or omissions. Thank you.

### Checker to reject request

### *Reminder to DAs: A rejected request cannot be be resubmitted, and the DA (Maker) needs to create a new request.*

1. DA (checker) will receive an email notification on maker's request. The ❶ **Notification Type** will show **For action** if checker's action required.

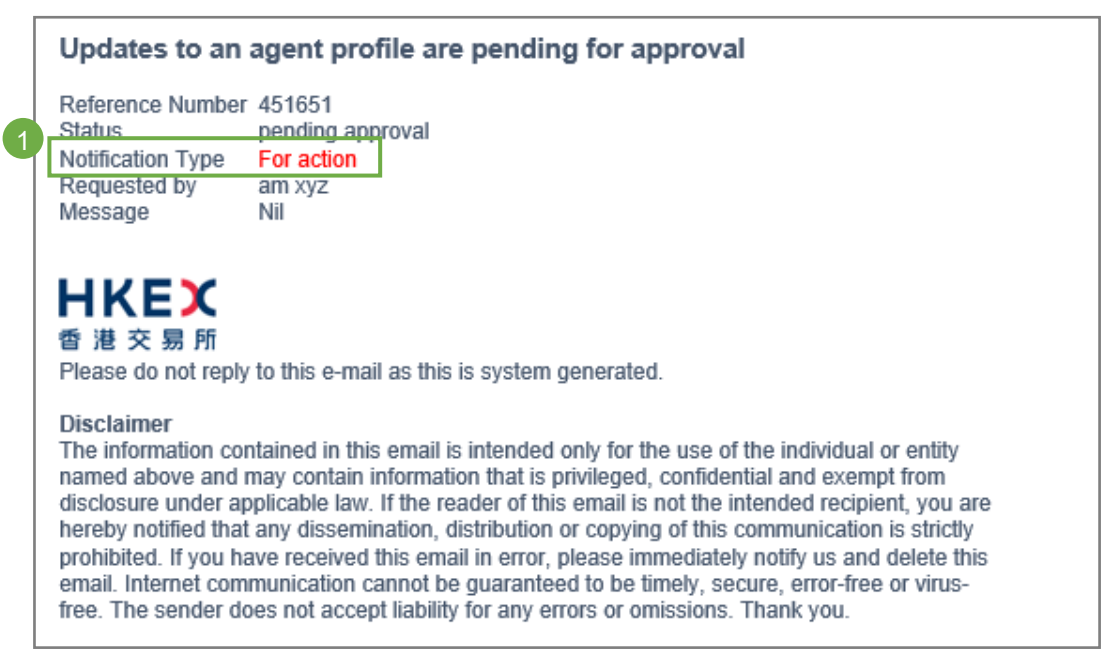

2. When a DA (checker) logs in to the HKEX Access Management Portal [\(https://connect.hkex.com.hk\)](https://connect.hkex.com.hk/) and clicks **MANAGE ACCESS RIGHTS**, the request will appear on ❷ '**My tasks**' tab of the dashboard.

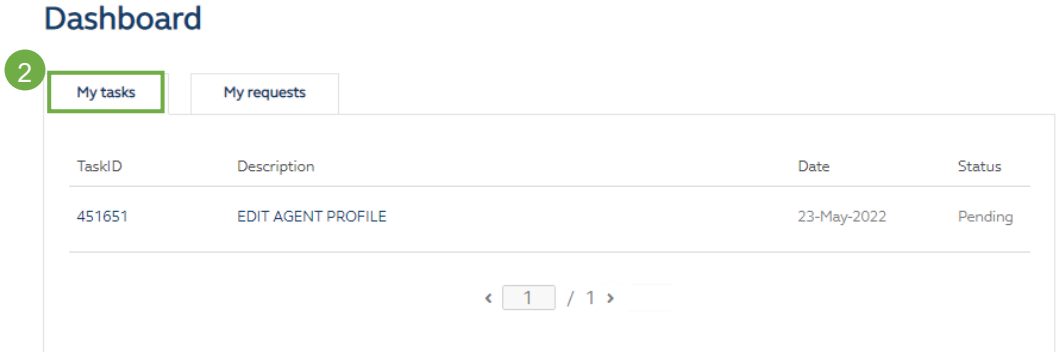

3. DA (checker) may hover over the entry, and click ❸ **REJECT** on the dashboard. **Dashboard** 

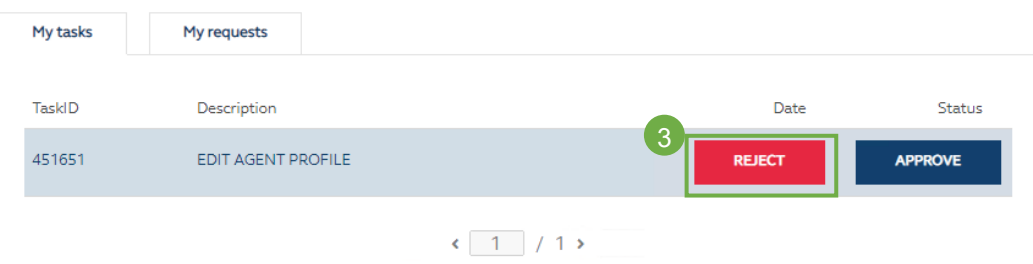

Alternatively, DA (checker) may click the record to view the request details, and click ❹ **REJECT** to proceed.

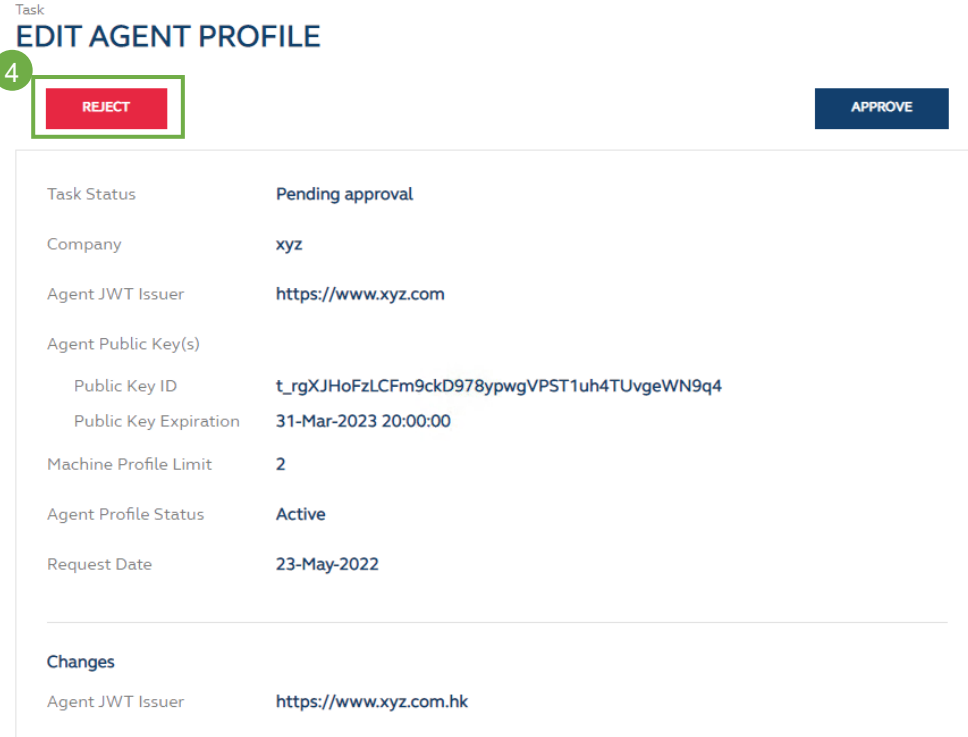

4. DA (checker) will ❺ input comment (which is mandatory for a rejection action), and click ❻ **REJECT** on the confirmation dialogue to complete the request.

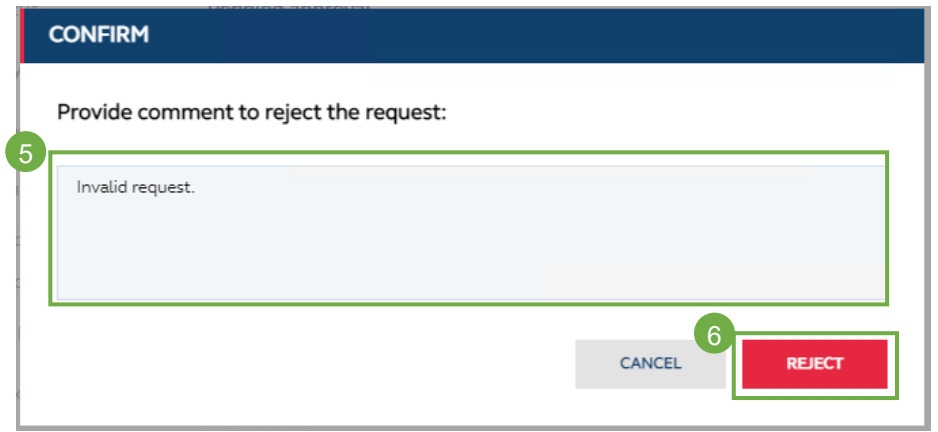

5. An email notification will be sent to the maker for reference.

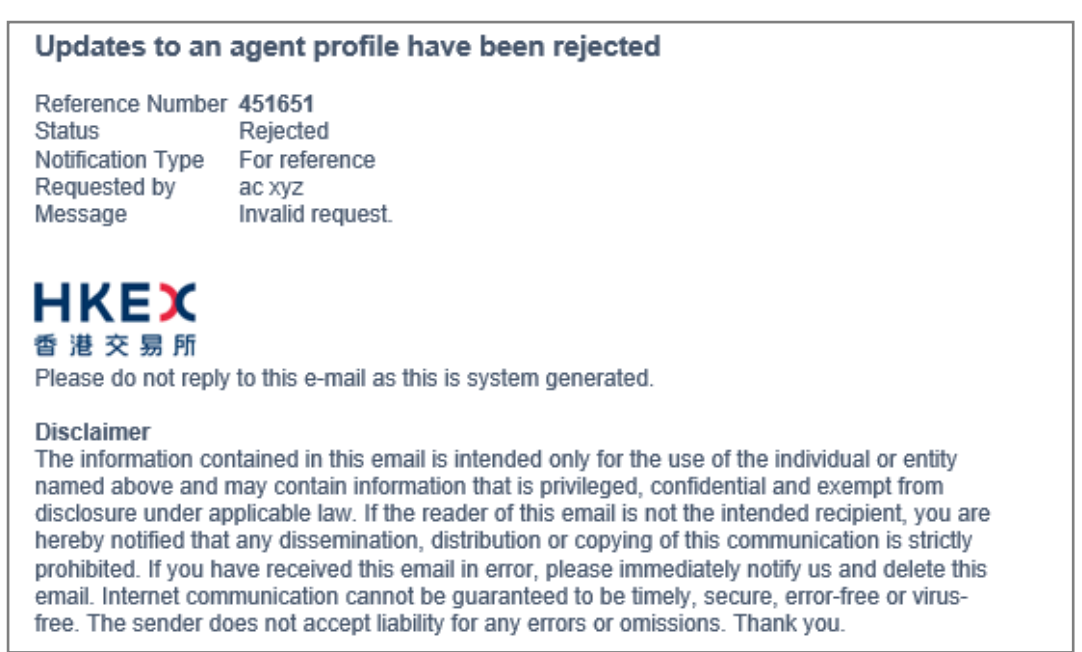

# <span id="page-36-0"></span>**7. APPENDIX 1 – USER ROLE LIST**

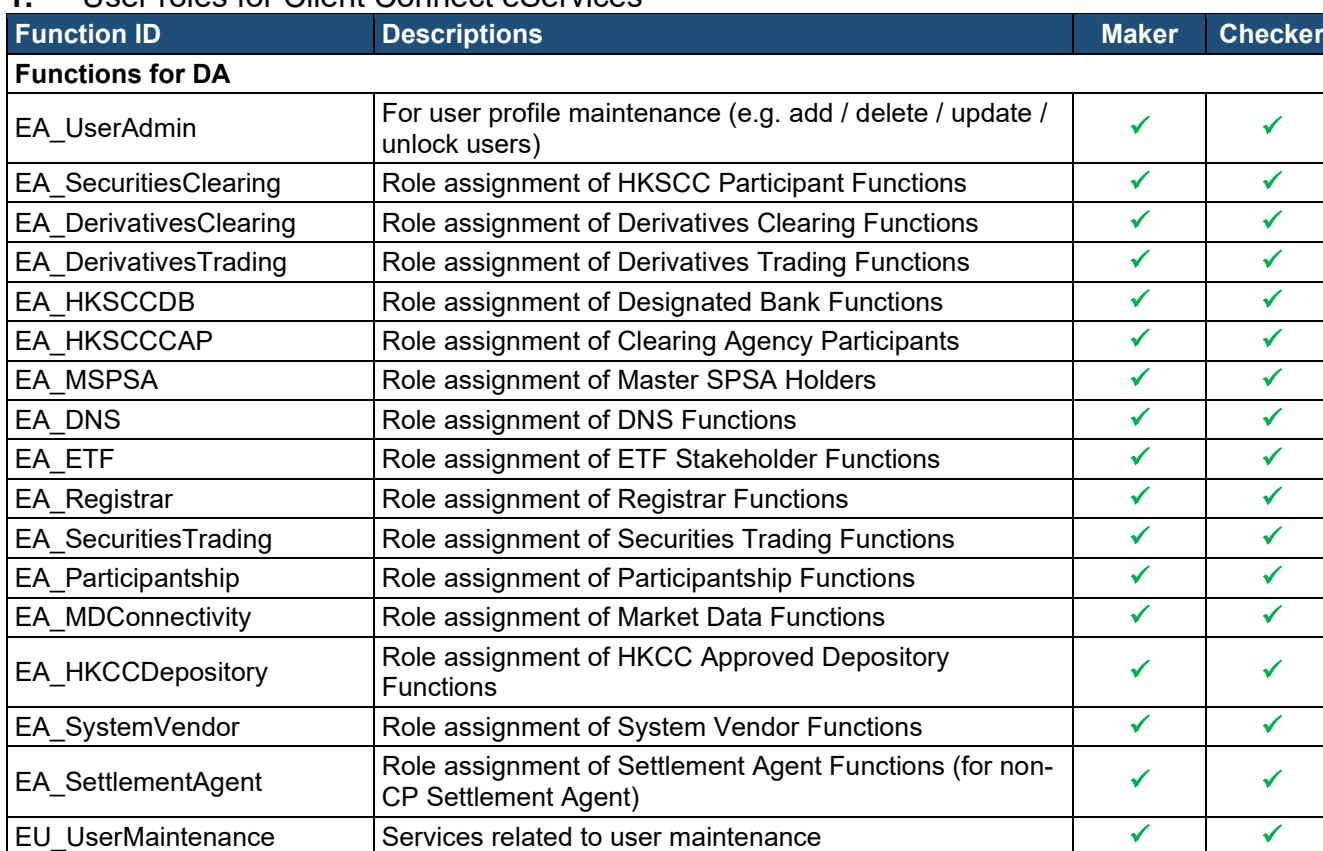

### **1.** User roles for Client Connect eServices

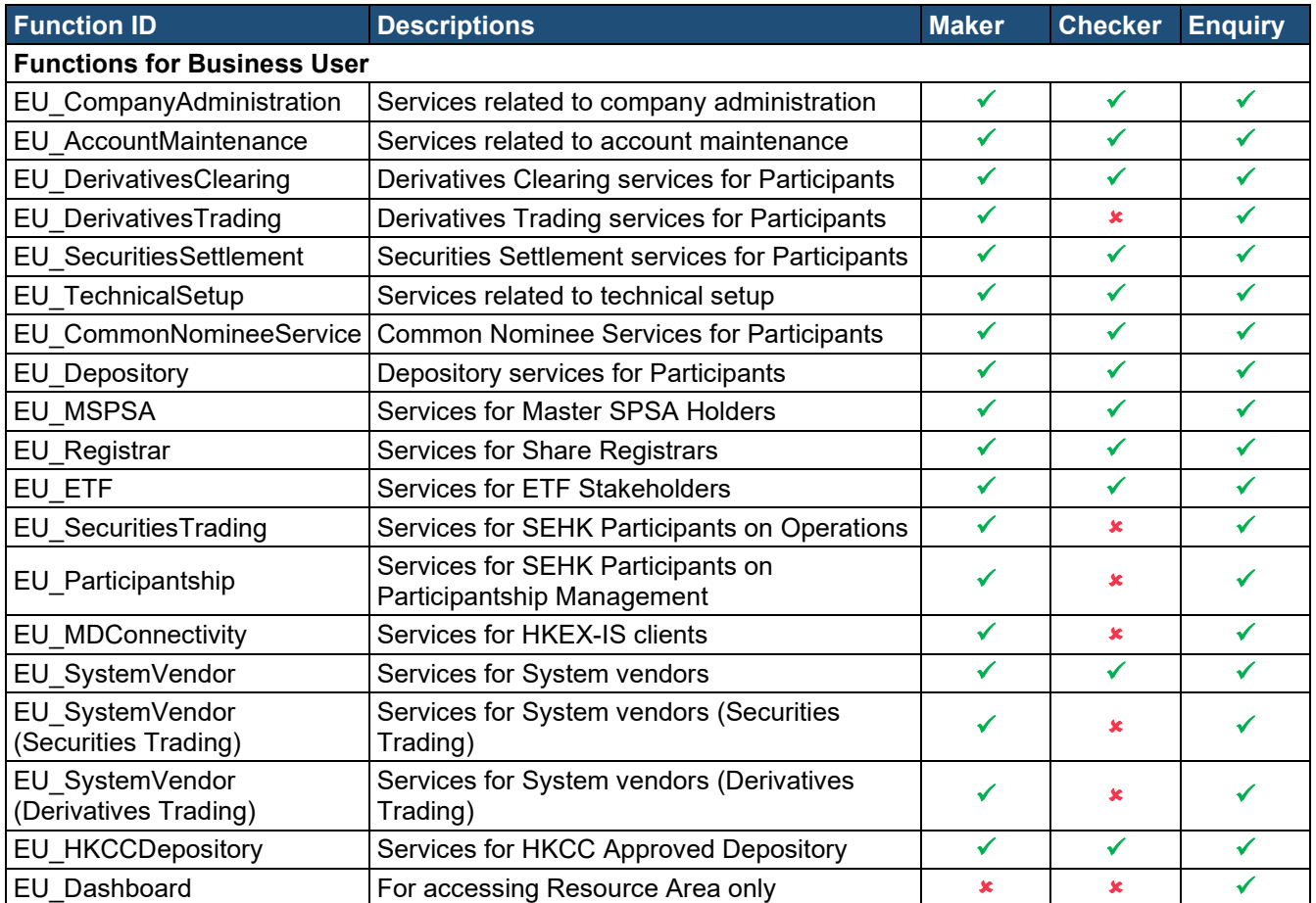

# **2.** User roles for Electronic Communication Platform 2.0 ('ECP2.0')

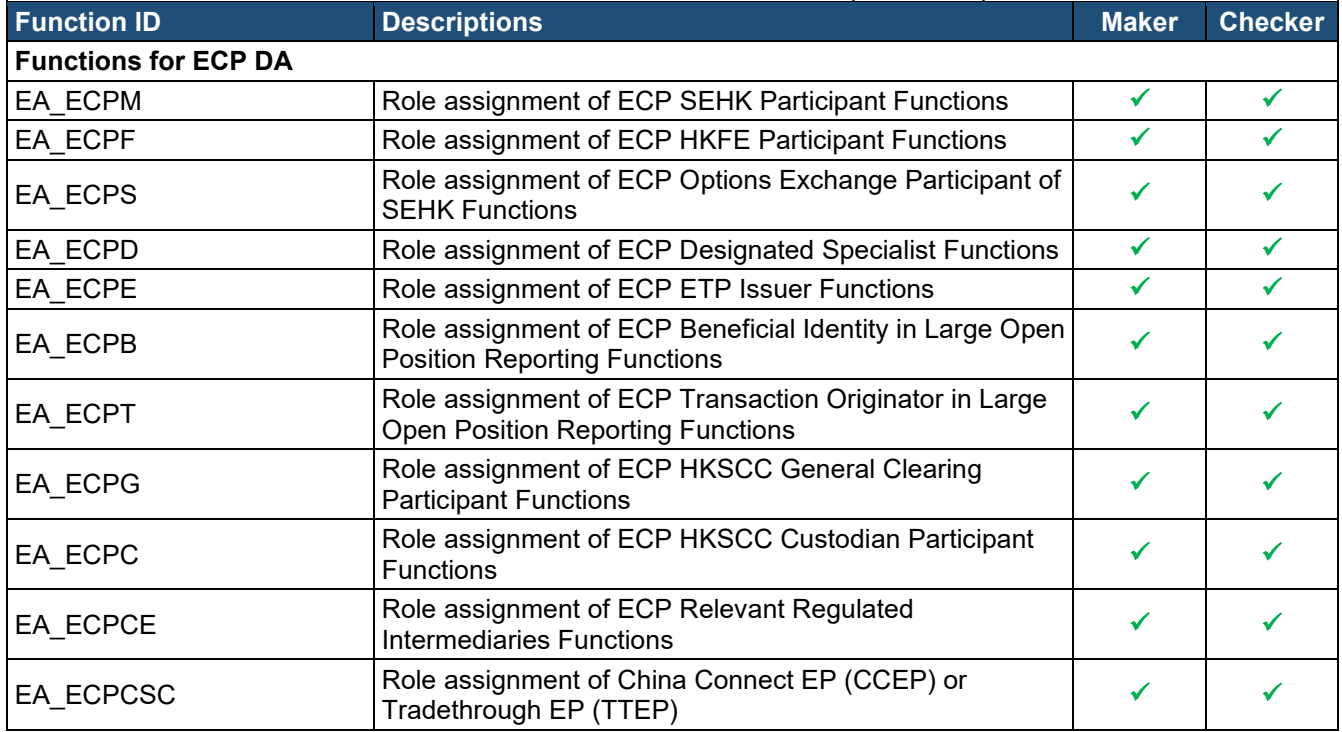

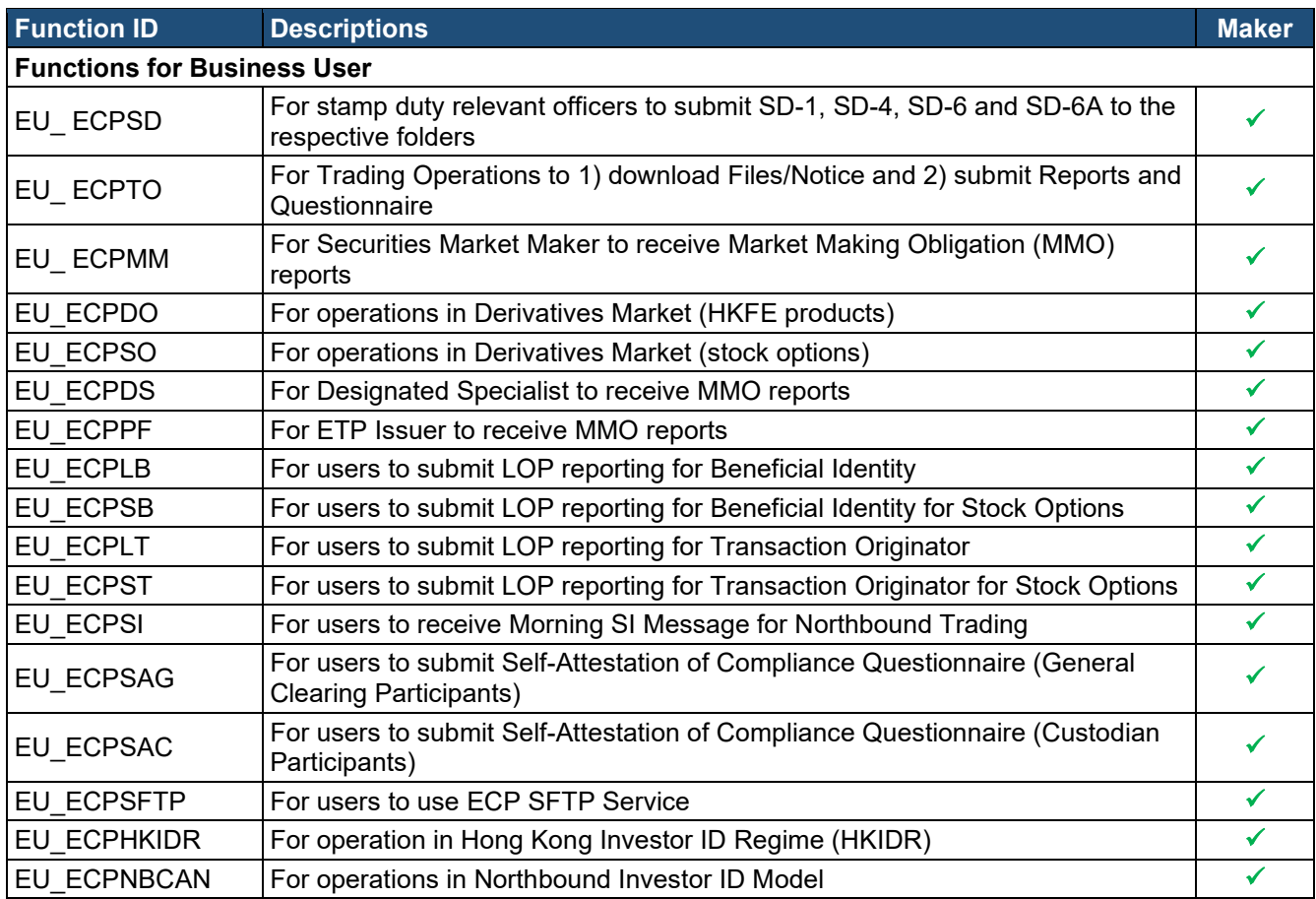

## **3.** User roles for Fast Interface for New Issuance ('FINI')

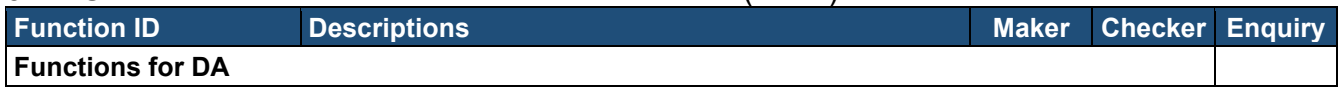

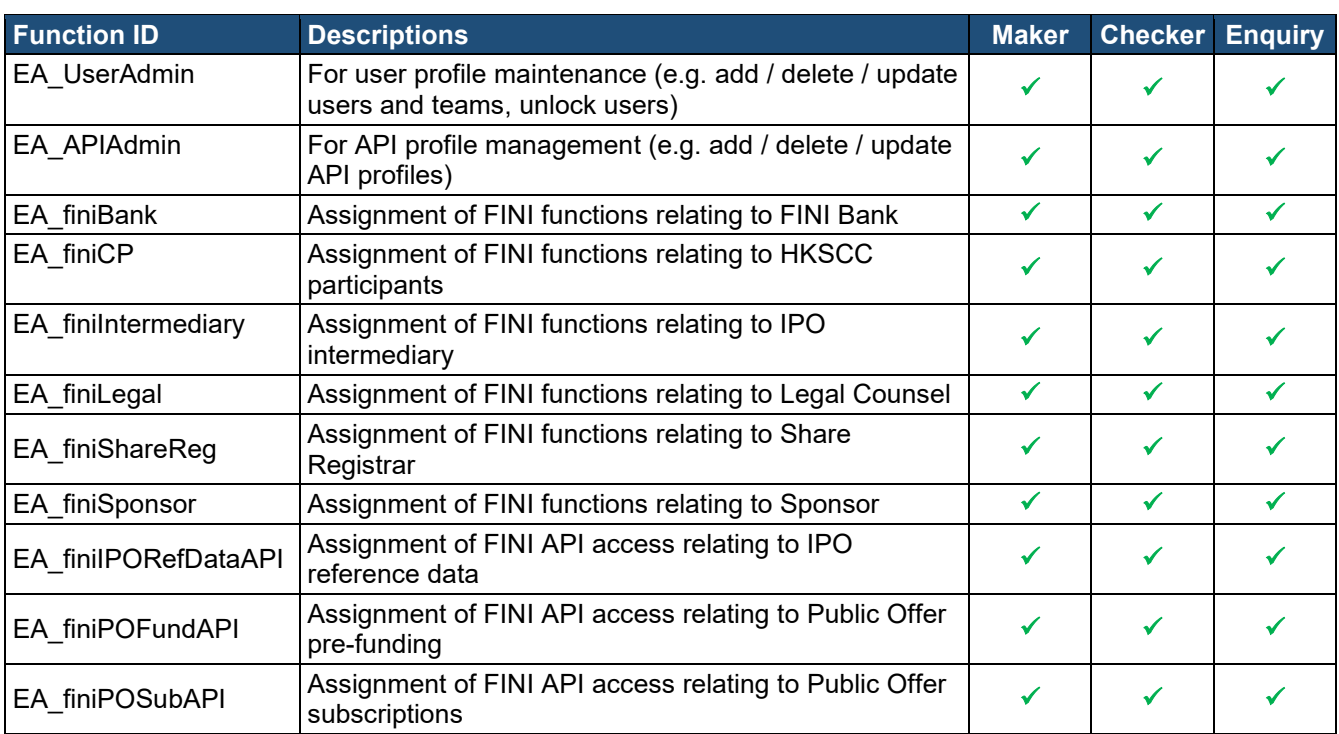

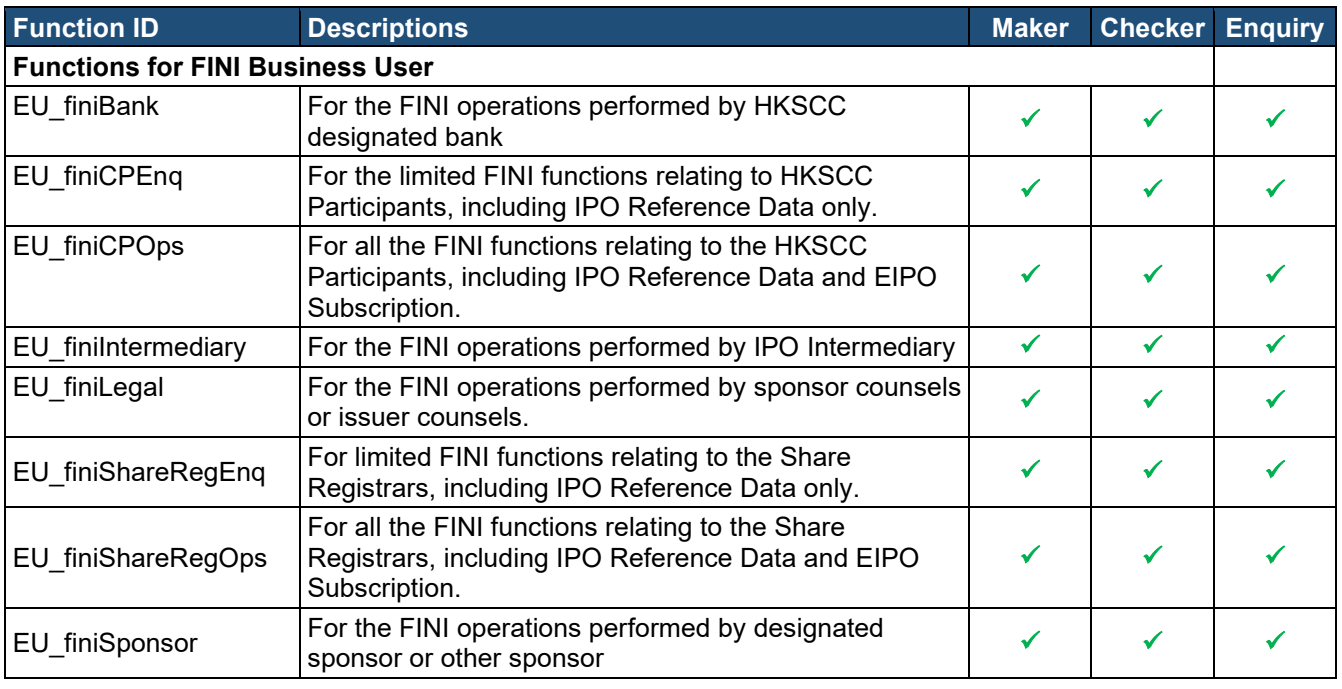

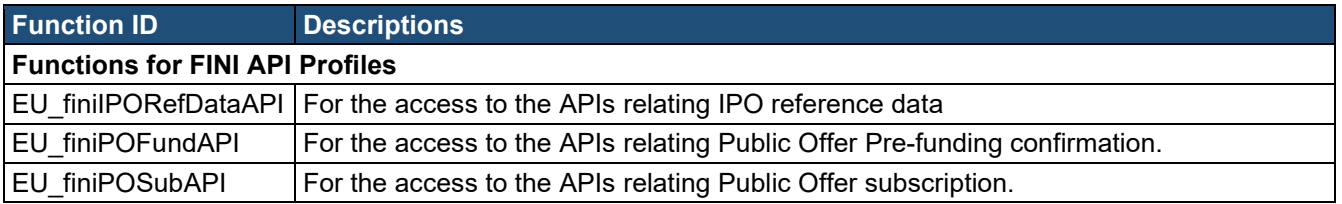

### **4.** User roles for Synapse

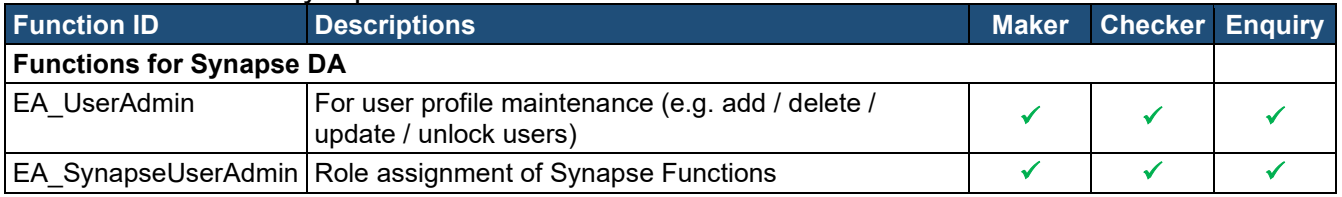

For each Function ID (other than EU\_SYNUser), DAs should only assign the user with either maker or checker role, but not both. For users which require read-only access to Synapse only, the DA should assign them with Function ID EU\_SYNUser with enquiry role only.

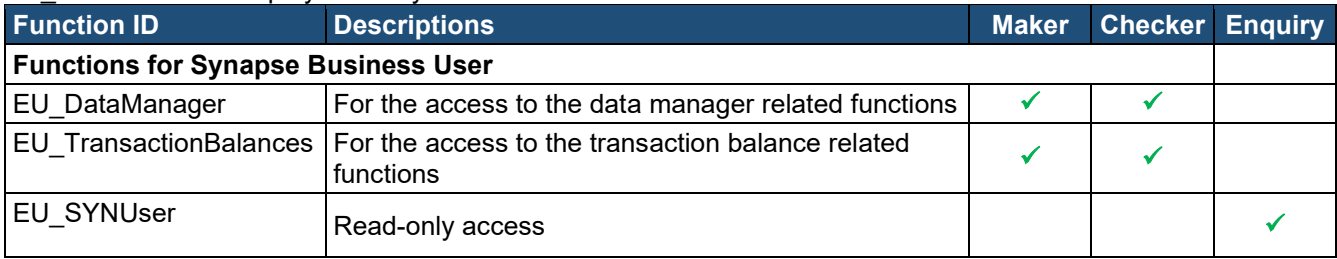

# <span id="page-40-0"></span>**8. APPENDIX 2 – LIST OF FUNCTION ID MAPPING BY USER TYPES**

- Please refer to **Table 1** for all the functions DAs can perform.
- Please refer to **Table 2** for all other EA functions that will be assigned to DAs based on the eligible Participantship they are entitled to manage, as well as the EU functions that DAs can assign to their Business users.
- Please refer to **Table 3** for all other EA functions that will be assigned to **ECP** DAs based on the eligible user types they are entitled to manage, as well as the EU functions that ECP DAs can assign to their Business users.
- Please refer to **Table 4** for all other EA functions that will be assigned to **FINI** DAs based on the eligible user types they are entitled to manage, as well as the EU functions that FINI DAs can assign to their Business users.
- Please refer to **Table 5** for all other EA functions that will be assigned to **Synapse** DAs based on the eligible user types they are entitled to manage, as well as the EU functions that Synapse DAs can assign to their Business users. For each EU Function (other than EU SYNUser), DA should only assign the user with either maker or checker role, but not both. For users which require read-only access to Synapse only, the DA should assign them with EU Function EU\_SYNUser with enquiry role only.

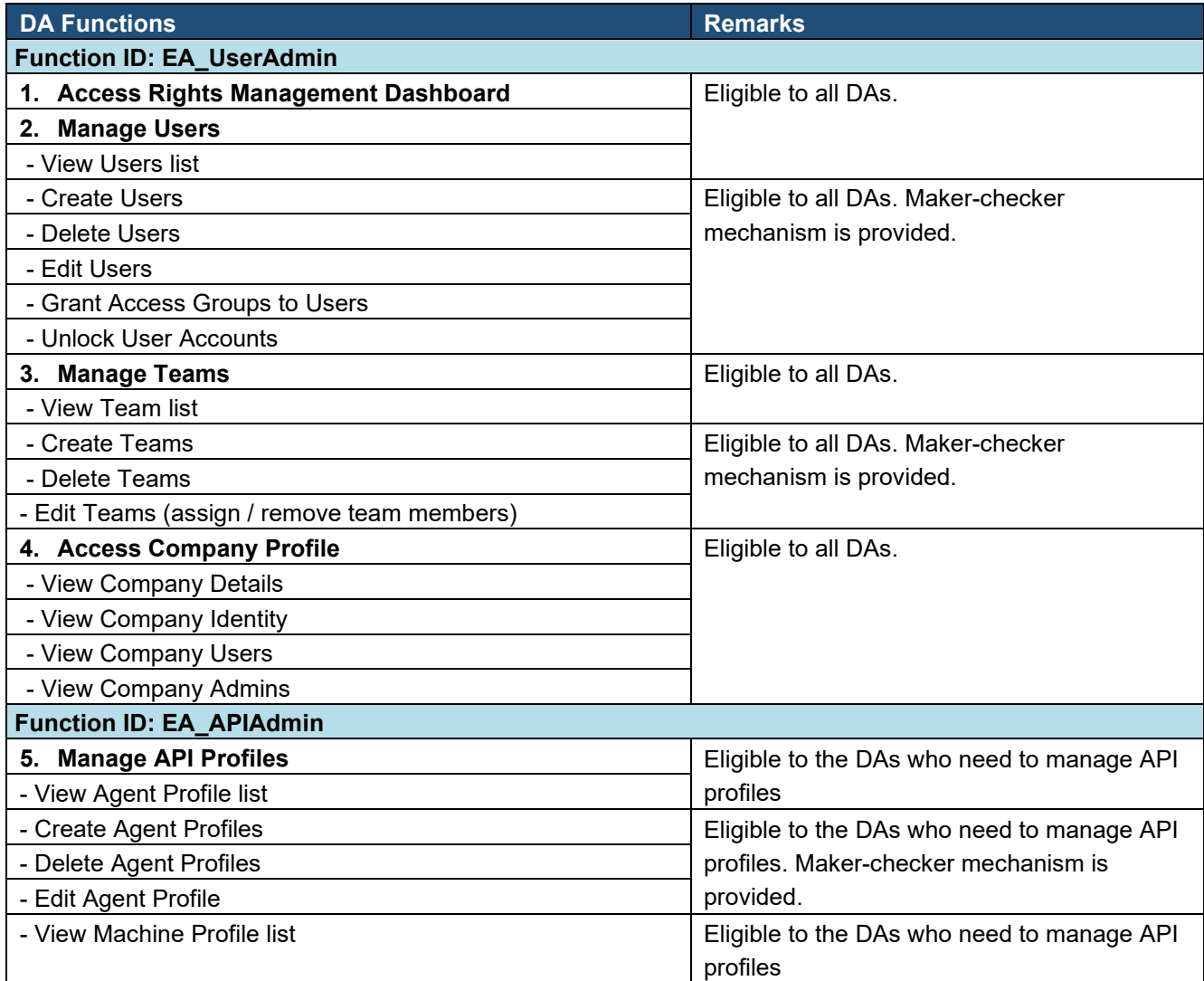

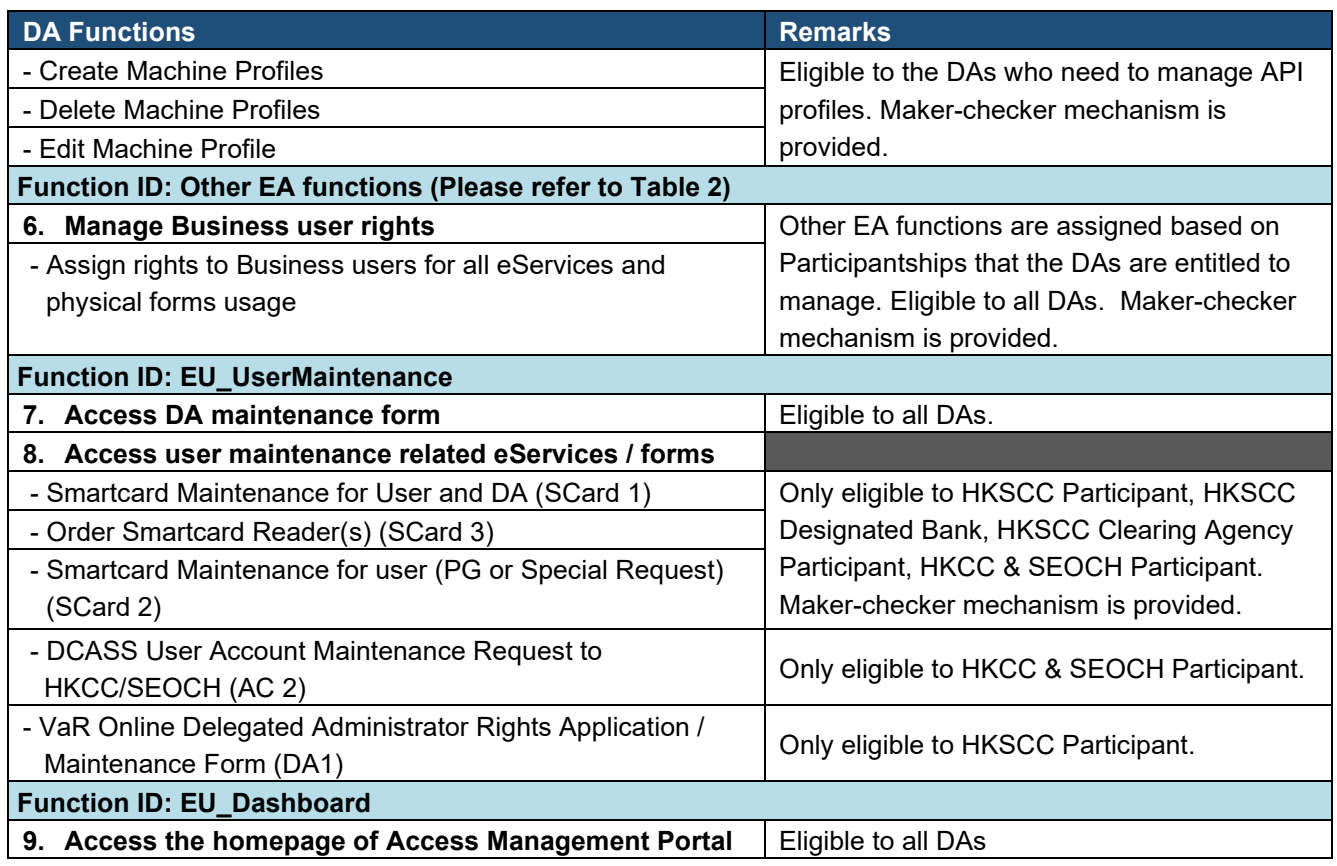

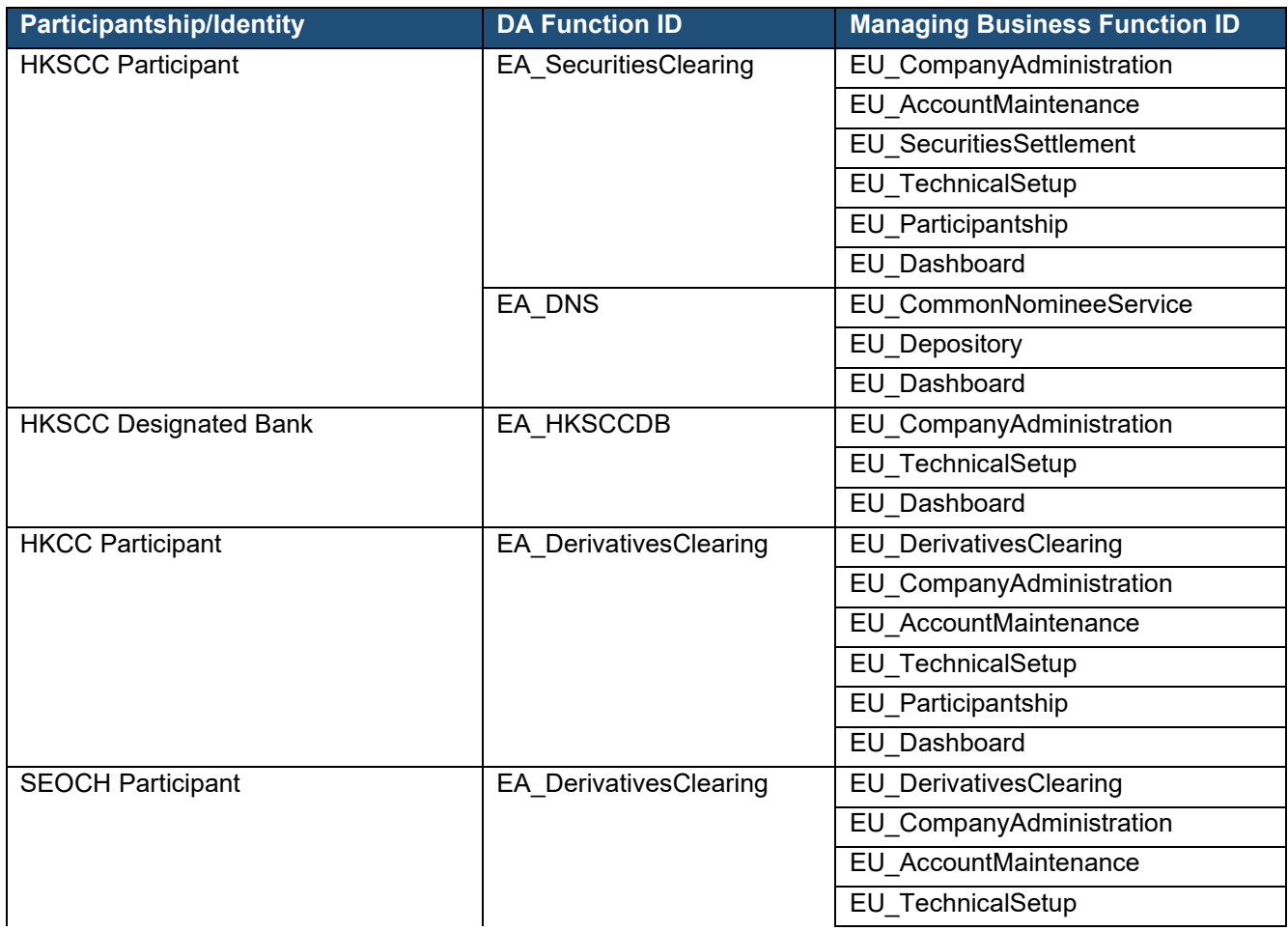

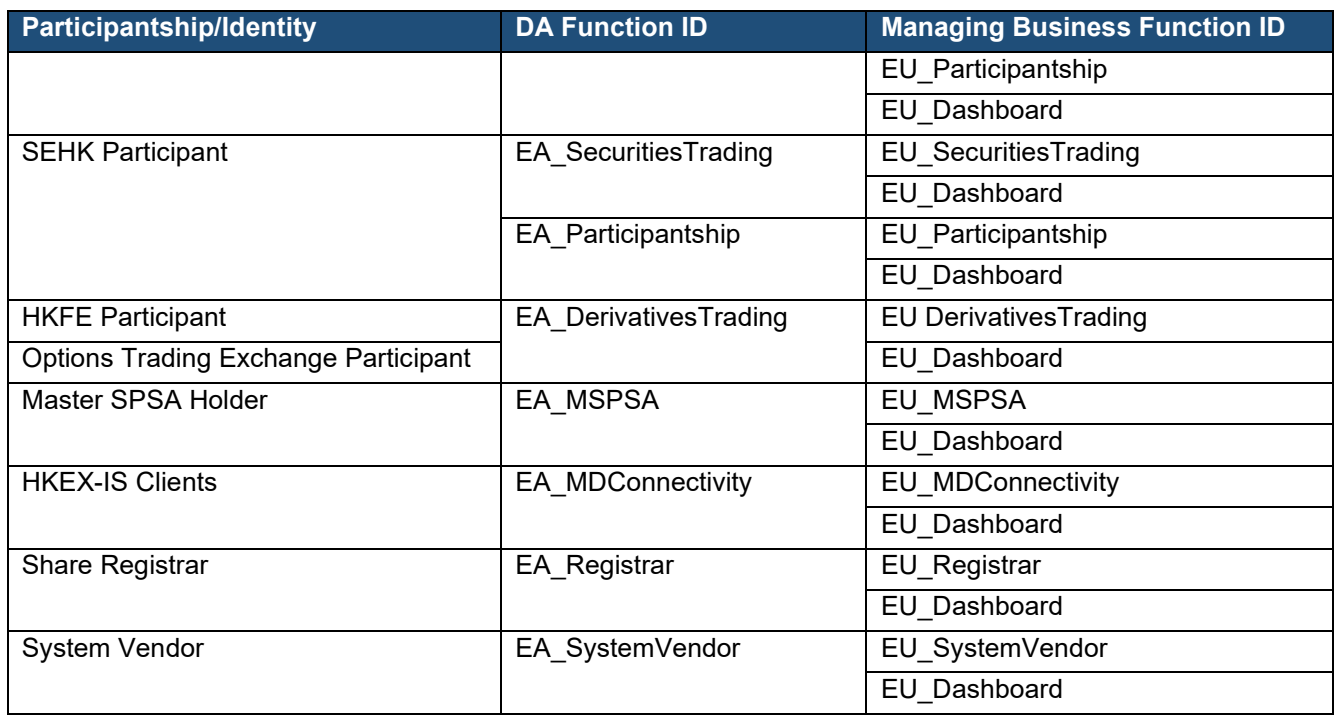

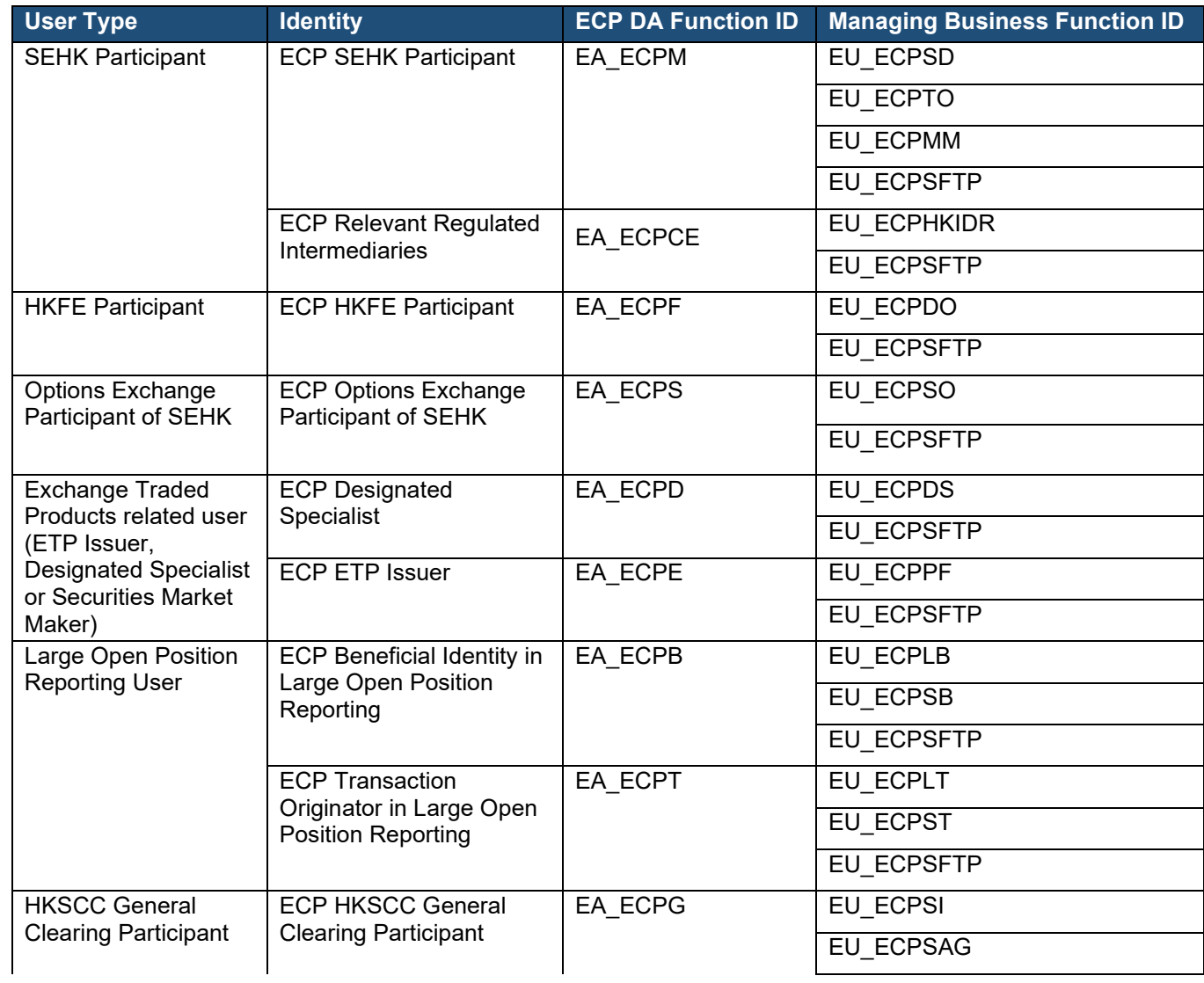

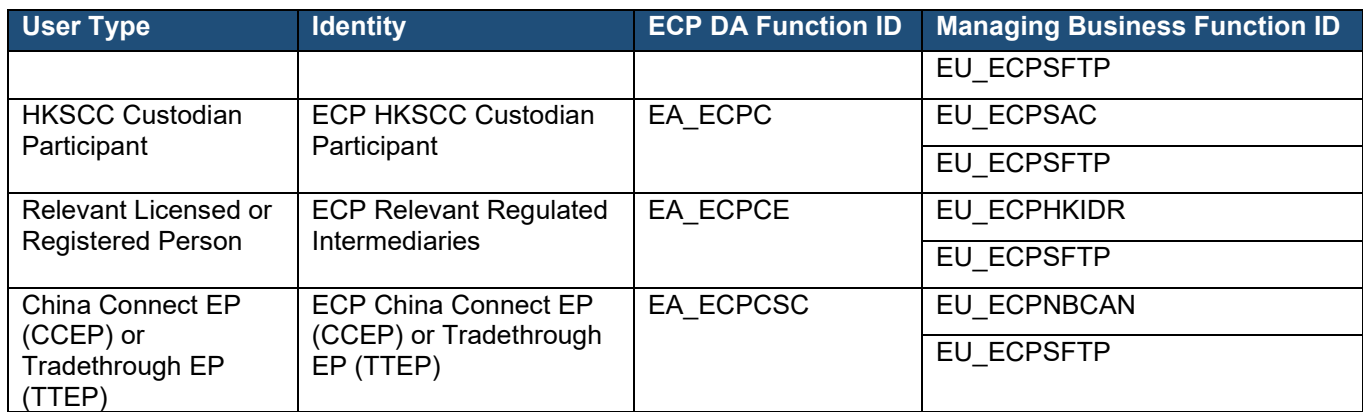

### Table 4

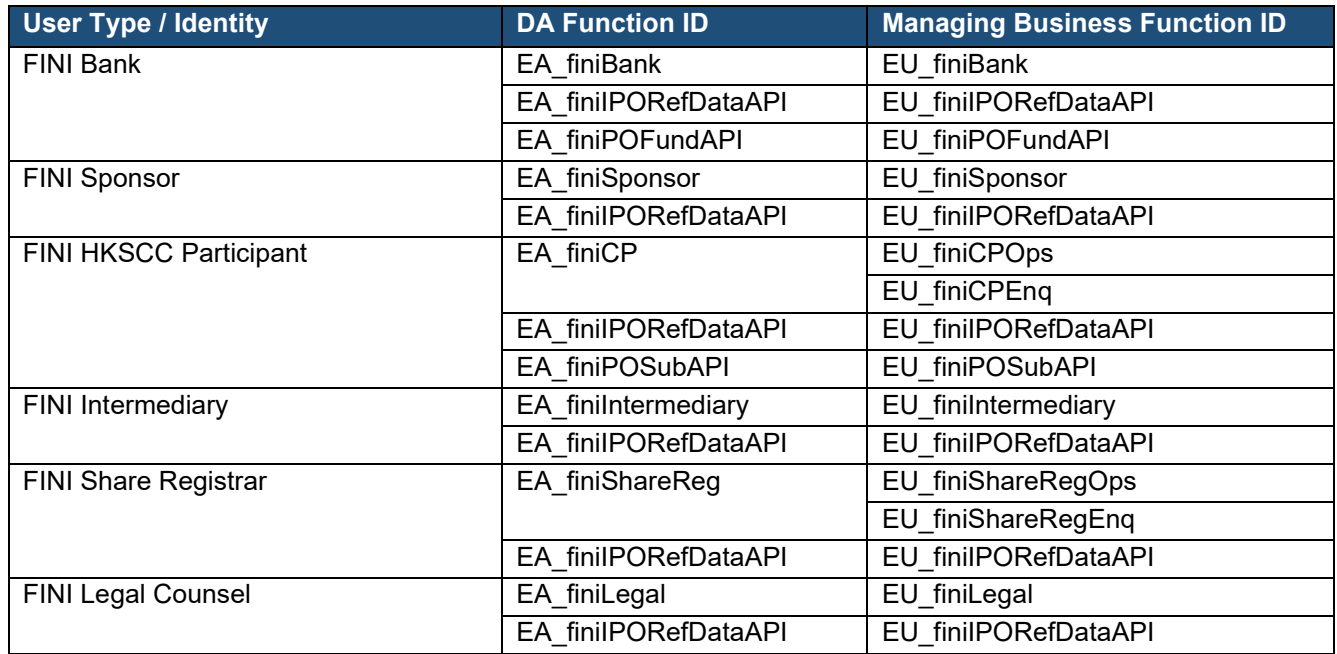

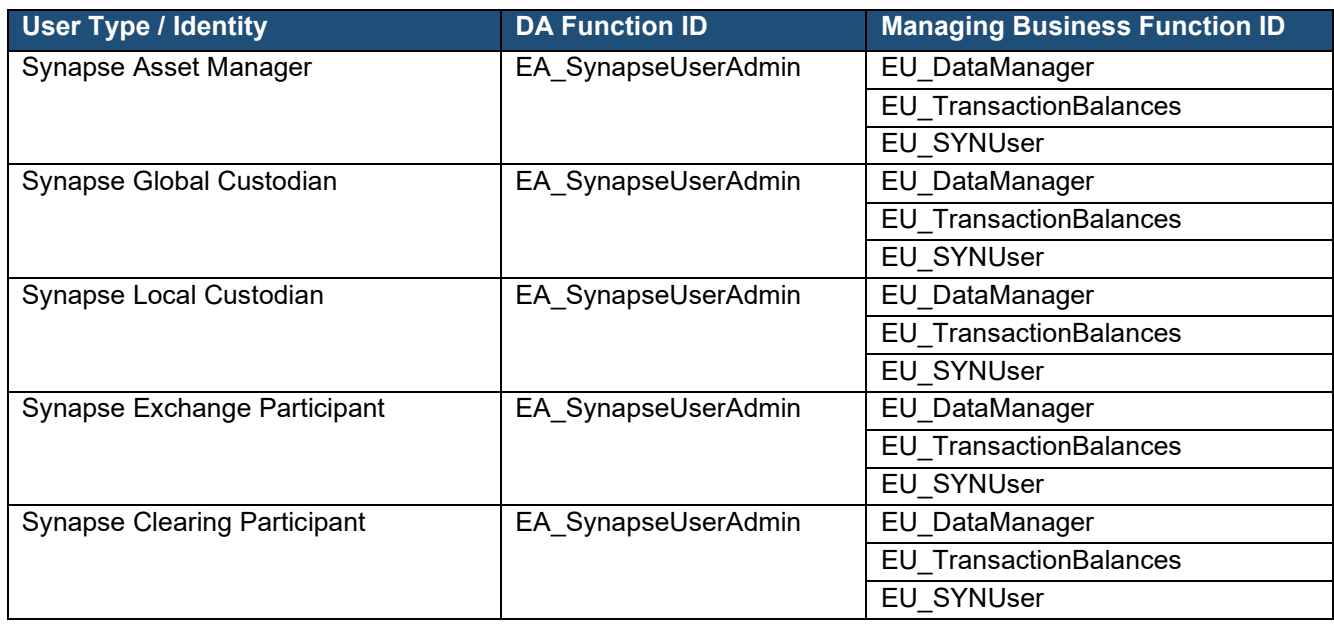

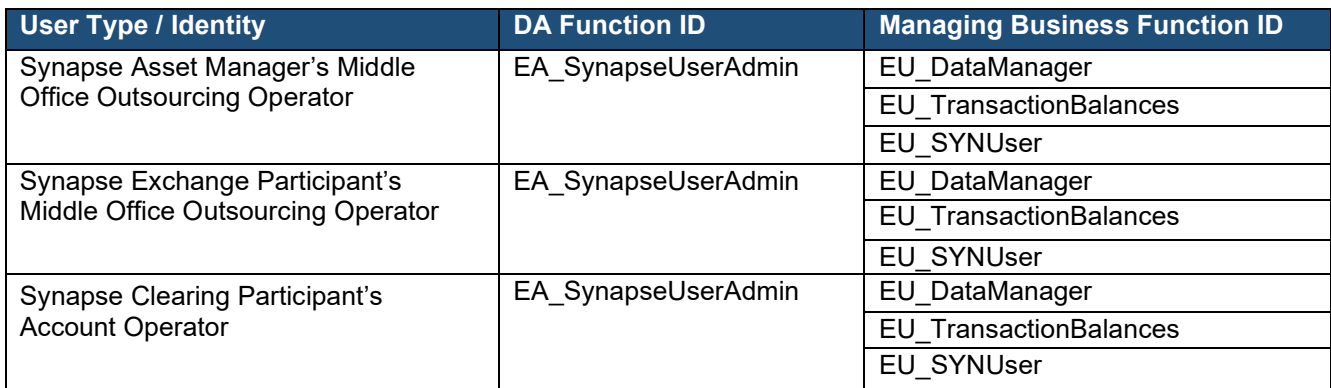

# <span id="page-45-0"></span>**9. APPENDIX 3 – PASSWORD AND AUTHENTICATION SETTING**

*Users (the Delegated Admin users and Business users of HKEX Platforms) must comply with the following password policies when setting their password.*

- *The password must contain 8-15 characters;*
- *The password must contain at least 1 upper case letter, 1 lower case letter, 1 number and 1 special character from !, @, #, \$, %, ^, &, \*, (, ).*

*Users are also required to change their password at least once every 90 days.*

#### Set up / reset your password

The following procedures apply to (a) setting up a password upon first-time login, and (b) changing password without logging in (e.g. forgot password).

1. On the HKEX Access Management Portal login page, click ❶ **Forgot/Reset your password?**

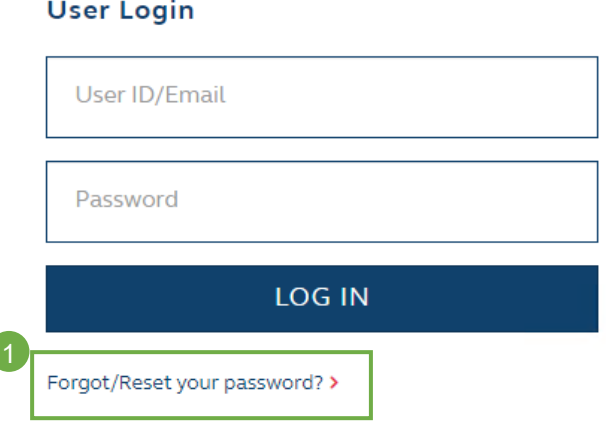

2. Check the box 2 "I'm not a robot".

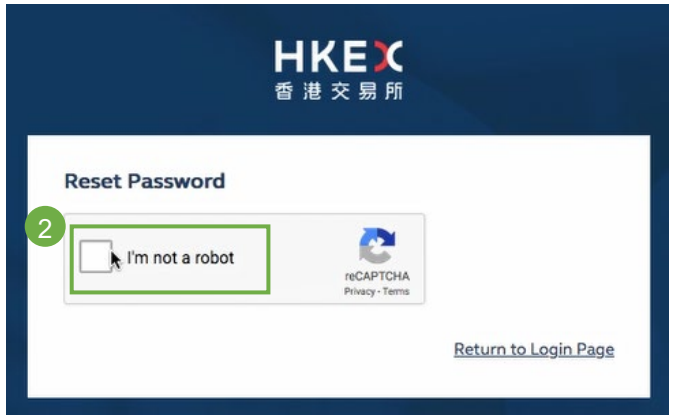

3. Follow the instruction to complete the Captcha.

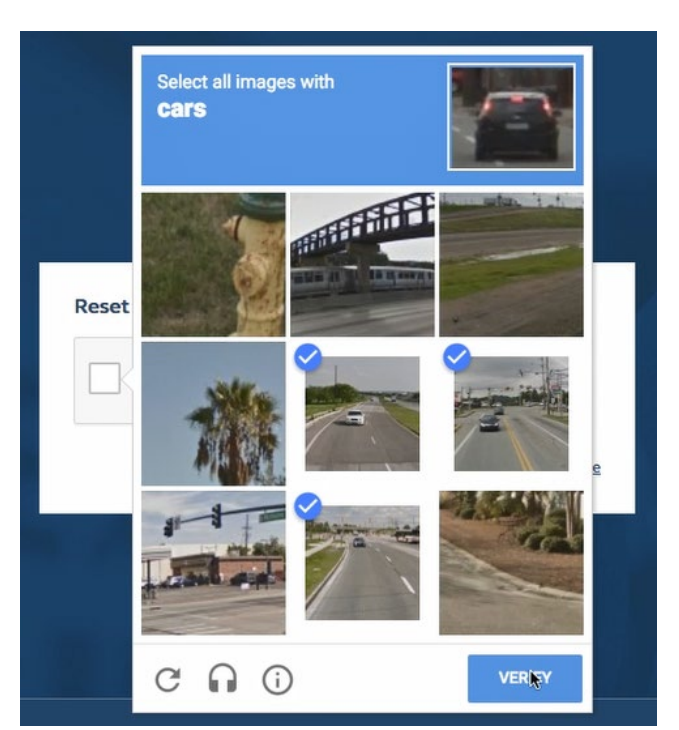

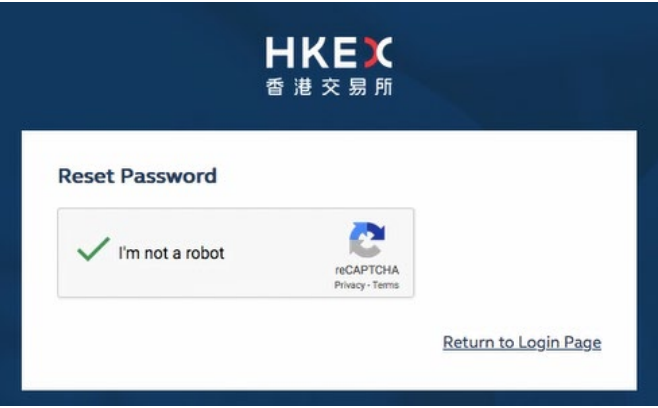

4. Input your ❸ **email address** and press ❹ **SUBMIT**.

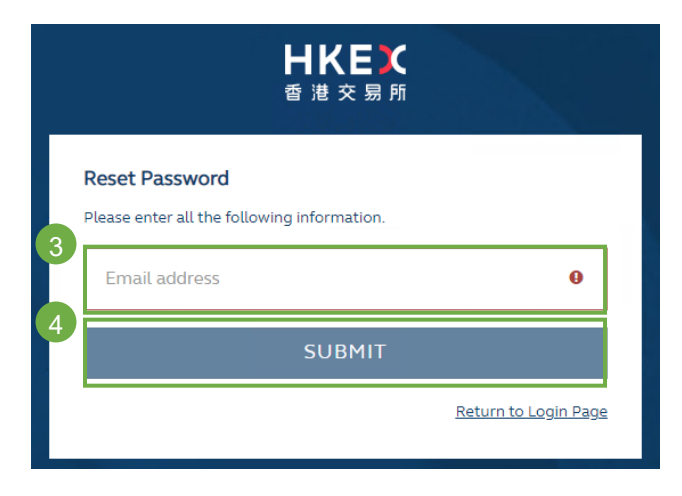

5. The below screen will appear after submission.

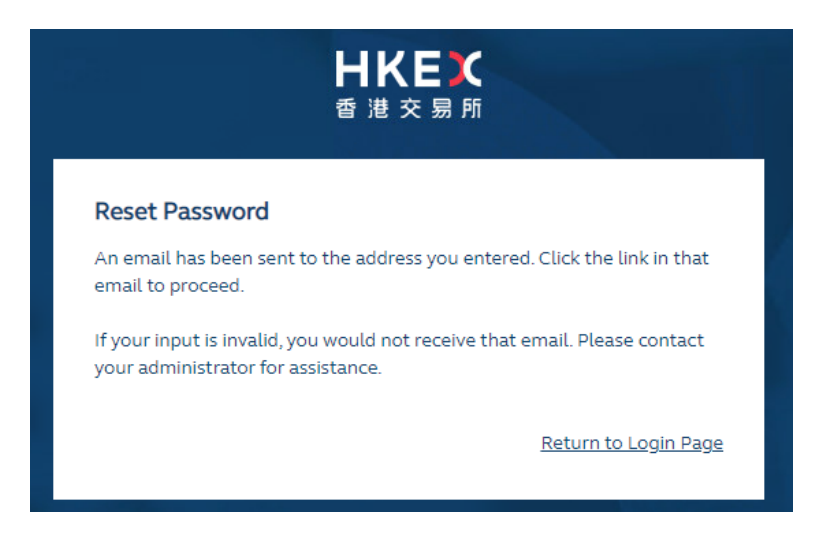

6. If the email address is valid, the user will receive an email with a link (❺ **Reset password** button) to reset the password. The reset link is valid for 2 hours.

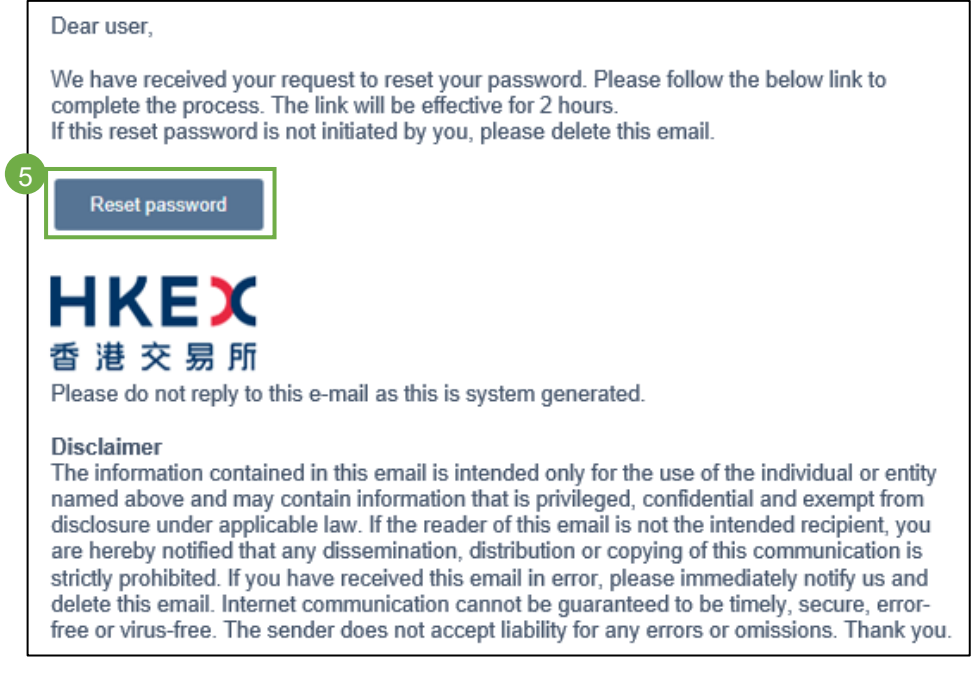

7. Input the password (in both ❻ **Password** and ❼ **Confirm password**) and press ❽ **SUBMIT**.

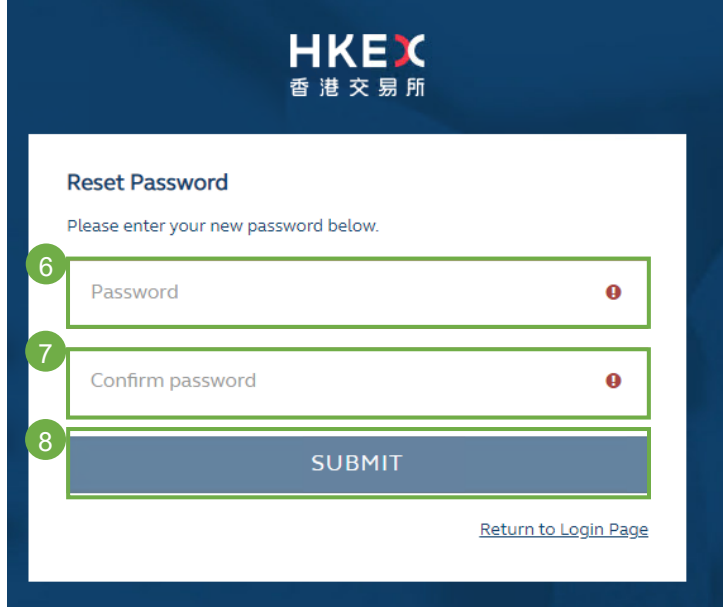

8. Once a new valid password is input, a message will appear confirming the password has been successfully reset.

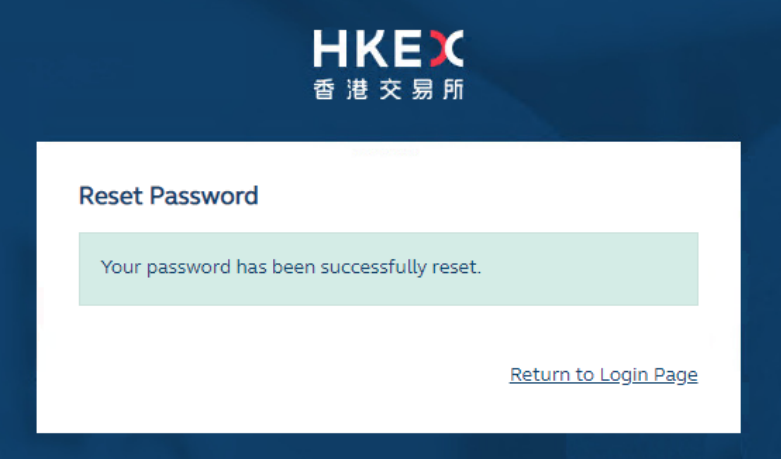

### Change your password

Users may, at any time, change their password by following the steps below:

1. Log in to the HKEX Access Management Portal [\(https://connect.hkex.com.hk\)](https://connect.hkex.com.hk/), click ❶ **user icon** and select ❷ **Profile** from the menu.

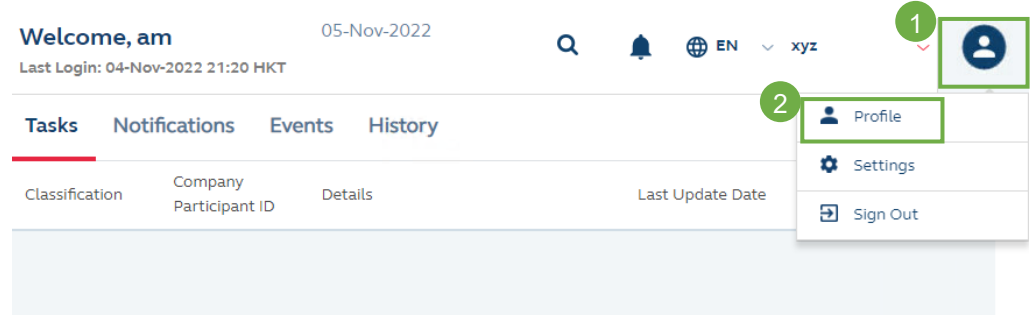

2. In the **My Profile** page, click ❸ **Change Password**.

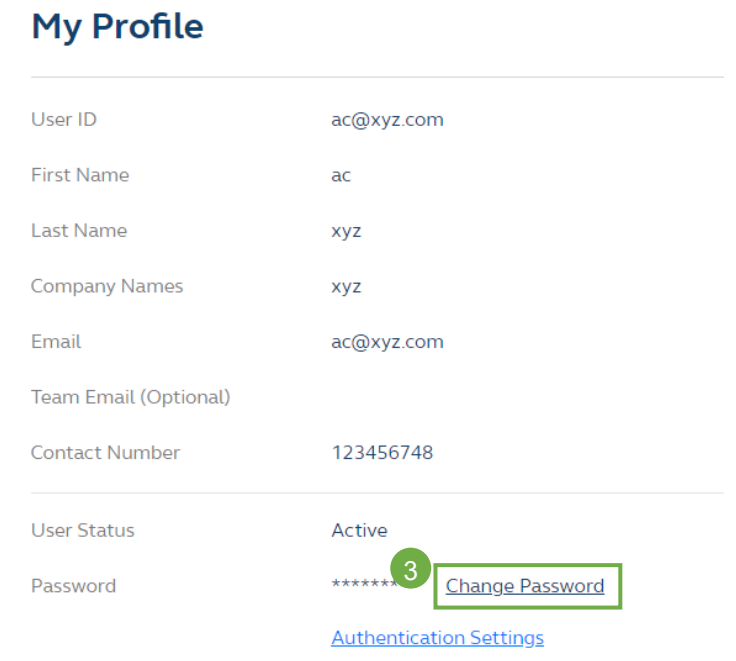

3. Input the new password (both in 4 **New password** and 6 **Confirm new password**), and click **o Update**.

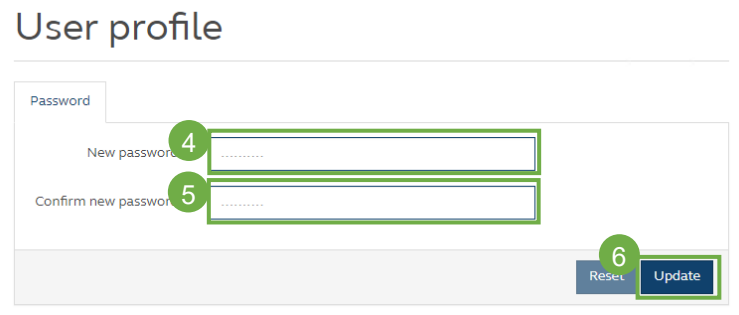

4. Input the ❼ **Current password** and click ❽ **Update**.

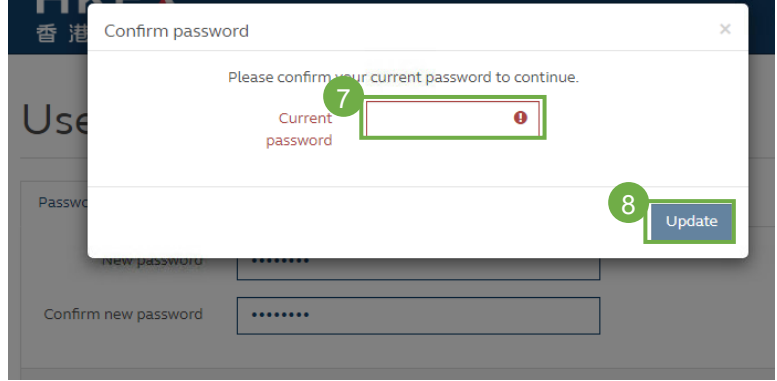

5. The following message will be displayed upon successful password change.

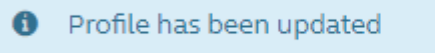

### Change of One-time password ('OTP') channel

Users may, at any time, change their OTP channel following the steps below.

- *(a) Switch from email to mobile device*
- 1. Log in to the HKEX Access Management Portal [\(https://connect.hkex.com.hk\)](https://connect.hkex.com.hk/), click ❶ **user icon** and select ❷ **Profile** from the menu.

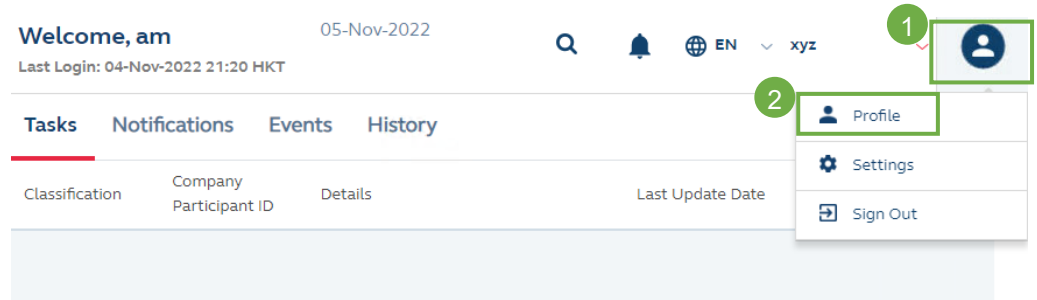

2. In the **My Profile** page, click ❸ **Authentication Settings**.

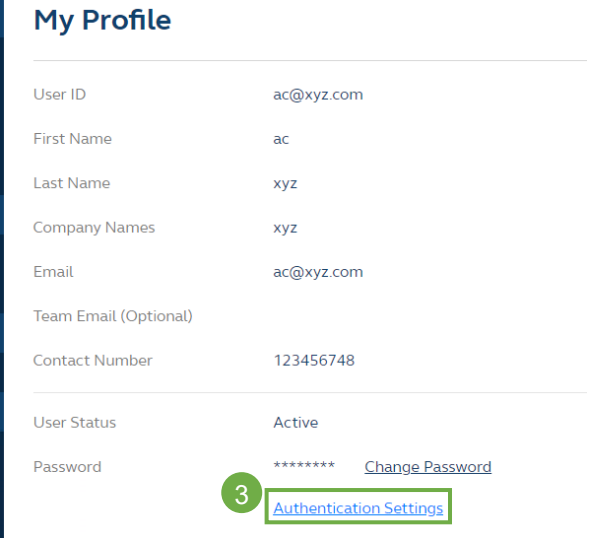

3. In the **Authentication settings** page, click the ❹ **three-dot menu of the Oath Device** and select ❺ **Settings**.

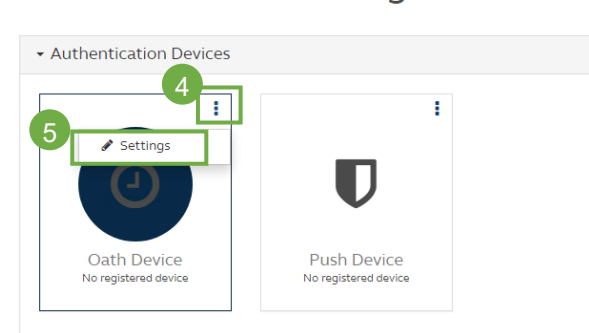

### Authentication settings

4. In the **Devices settings** page, toggle On the setting ❻ '**Multi-factor authentication using OATH enabled**' and click ❼ **Save**.

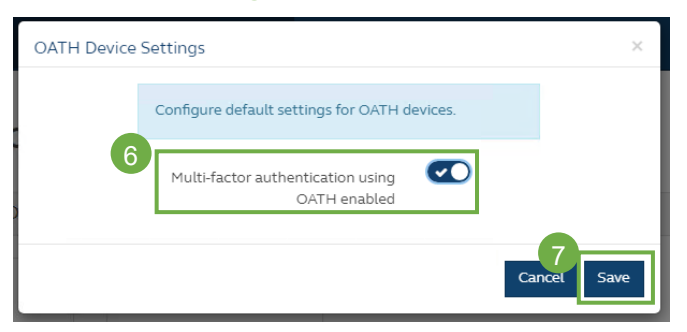

5. At the next logon, user will be prompted to select the OTP channel. User may click ❽ **REGISTER DEVICE** to register a mobile device.

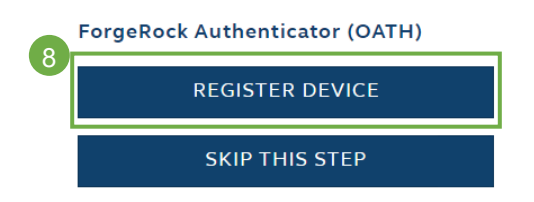

- *(b) Switch from mobile device to email*
- 1. Log in to the HKEX Access Management Portal [\(https://connect.hkex.com.hk\)](https://connect.hkex.com.hk/), click ❶ **user icon** and select ❷ **Profile** from the menu.

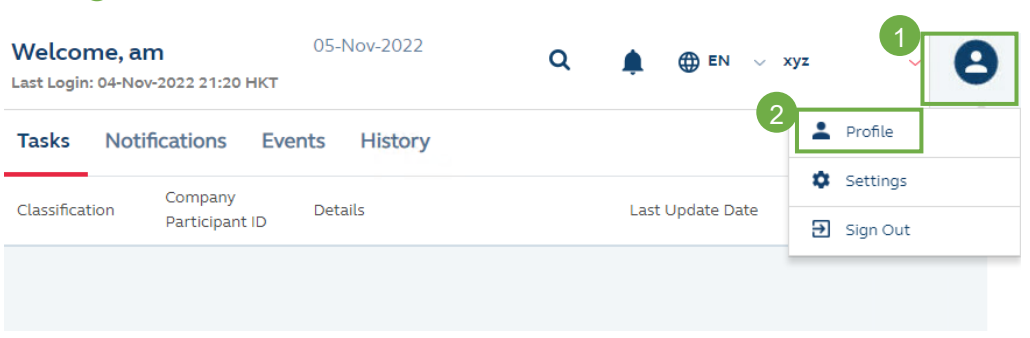

2. In the **My Profile** page, click ❸ **Authentication Settings**.

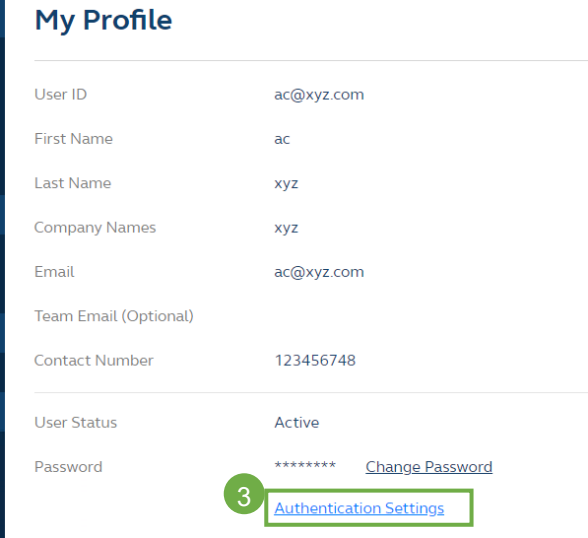

3. In the Authentication settings page, click the ❹ **three-dot menu of Oath Device** and click ❺ **Delete**. It will remove the registered device record from the system.

# Authentication settings

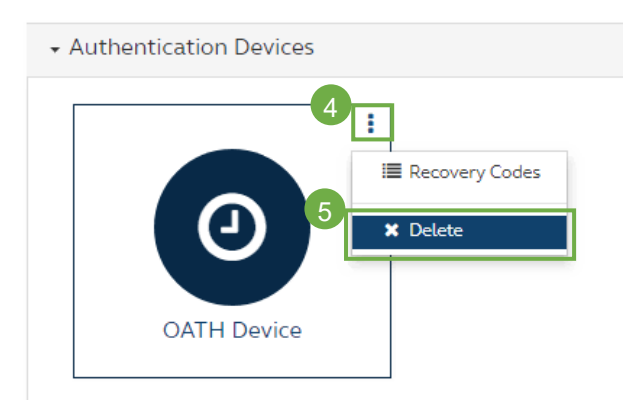

4. At the next logon, user will be prompted to select the OTP channel. User may click ❻ **SKIP THIS STEP** and the OTP will be sent via email.

ForgeRock Authenticator (OATH)

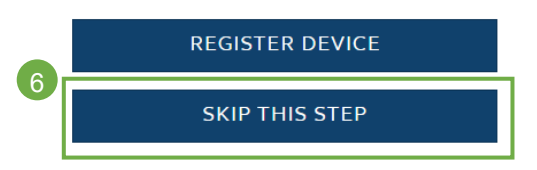

### **Hong Kong Exchanges and Clearing Limited**

8/F, Two Exchange Square, 8 Connaught Place, Central, Hong Kong

**hkexgroup.com | hkex.com.hk**

[info@hkex.com.hk](mailto:info@hkex.com.hk) **T** +852 2522 1122 **F** +852 2295 3106

 $\equiv$